## ORACLE

# Oracle CPQ with Akamai Integration Guide

November 2020 Copyright © 2020, Oracle and/or its affiliates

## **TABLE OF CONTENTS**

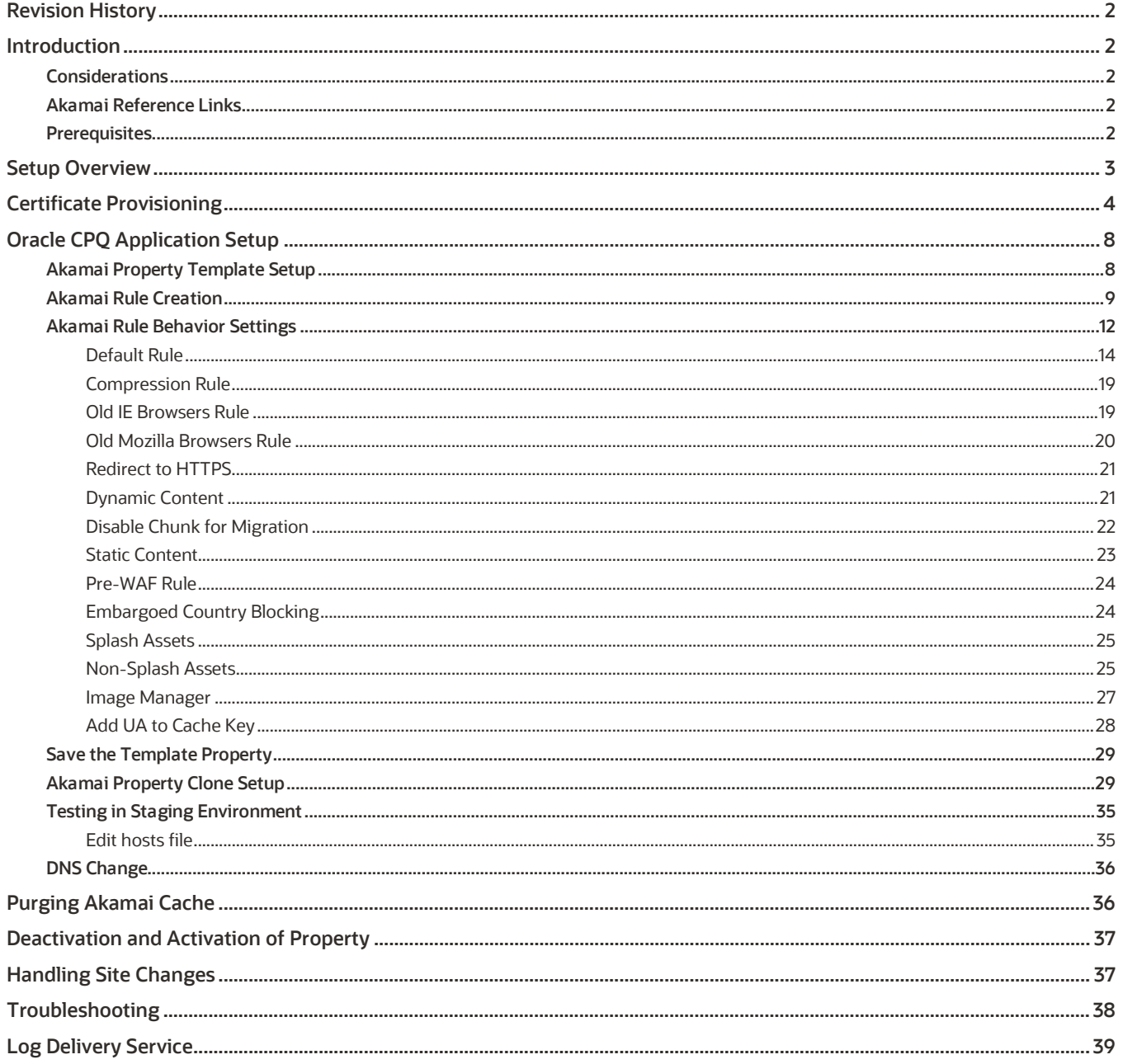

## <span id="page-2-0"></span>**REVISION HISTORY**

This document will continue to evolve as existing sections change and new information is added. All updates appear in the following table:

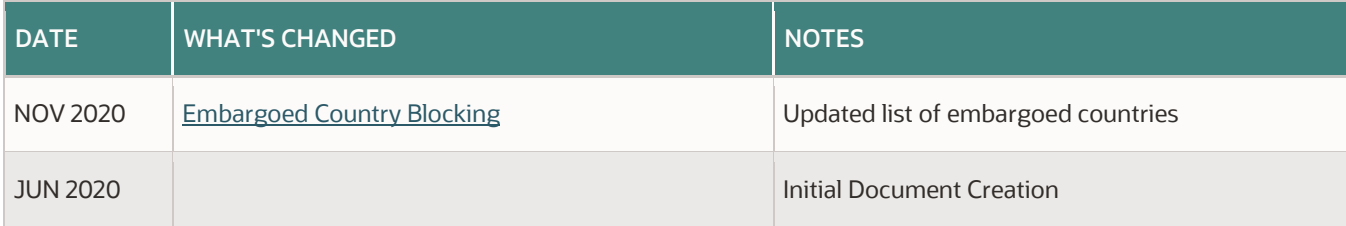

## <span id="page-2-1"></span>**INTRODUCTION**

Akamai is a content delivery network that primarily acts as a proxy between the browser (other clients) and the Oracle CPQ Site (origin server). When a browser makes a request to the Oracle CPQ site, the request is routed through Akamai servers (edge servers) that sit between the origin server and the end user. This routing helps cache and serve the content based on the property setup in Akamai.

This document provides an overview of how to configure Oracle CPQ for use with Akamai. This integration was introduced by Oracle CPQ release 19D. It is intended solely to help you assess the business benefits of upgrading to 19D and to plan your IT projects

## <span id="page-2-2"></span>**Considerations**

Implementing this functionality requires the skills of an experienced Akamai administrator. Oracle does not warranty any of the included code snippets; Oracle cannot certify these against future versions of Akamai or Oracle CPQ.

As with all changes to your CPQ application and associated integrations, administrators are strongly encouraged to work in a sandbox/test site prior to making any changes to a production environment. Any changes should be thoroughly documented and commented to enable future changes or troubleshooting.

## <span id="page-2-3"></span>**Akamai Reference Links**

Akamai Control Center[: https://control.akamai.com](https://control.akamai.com/)

Akamai Documentation: [https://learn.akamai.com](https://learn.akamai.com/)

## <span id="page-2-4"></span>**Prerequisites**

The following are the prerequisites to perform the Oracle CPQ and Akamai integration:

- Current customer contract with Oracle for CPQ.
- Oracle CPQ Site must have a vanity domain. This should be a domain that matches one owned by the customer. So, instead of megacorp.bigmachines.com, it can be cpq.megacorp.com. This will route all customer domain requests to Akamai edge.
- SSL certificate for your company's online presence. Identify the point of contact in your organization who manages the SSL certificate for your company's online presence. This point-of-contact will need to provide information from the SSL certificate during this process.
- Current customer contract with Akamai including:
	- − Access to Akamai Control Center associated with Akamai account
	- − Access to provision certificates
	- − Access to create Akamai property

## <span id="page-3-0"></span>**SETUP OVERVIEW**

The setup activities are organized into the following areas within this document:

- 1. Certificate Provisioning
- 2. CPQ Application Setup
- 3. Akamai Property Template Setup
- 4. DNS Change

The following diagram shows the typical flow for integrating Akamai for a new customer.

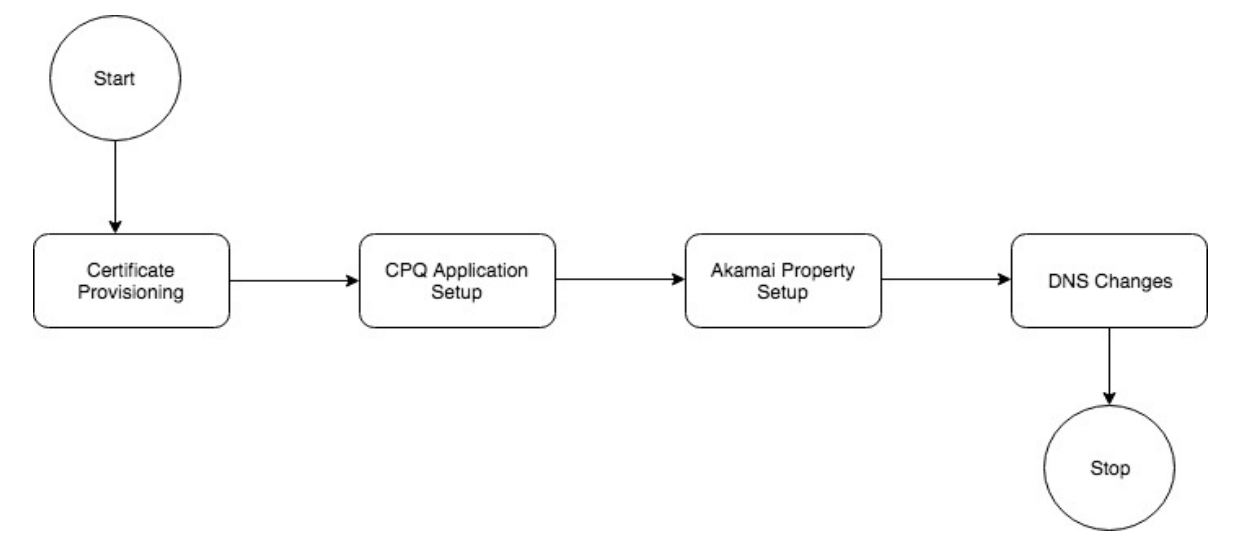

The first step is to create a new SSL Certificate. This usually takes time as the Certificate Signing Request (CSR) needs to be generated and approved by the Certificate Authority (CA). Once the certificates are provisioned, then CPQ Application Setup needs to be performed. Once the CPQ site is ready then Akamai property needs to be configured, tested, and deployed to the production network. The final step to taking this live is to make the DNS Changes.

**Note:** Akamai may alter its administration interfaces from those represented in this document. However, even with an interface change, the goals documented in these steps remain the same.

## <span id="page-4-0"></span>**CERTIFICATE PROVISIONING**

In the Akamai Control Center menu, navigate to **Certificates**.

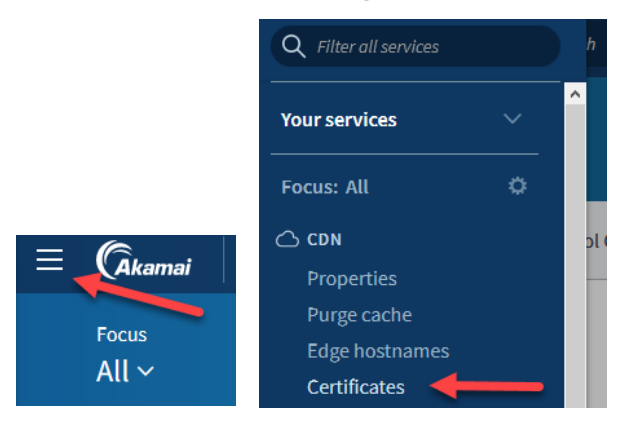

1. Click **Create New Certificate**. The Step 1: Select Validation Type page opens.

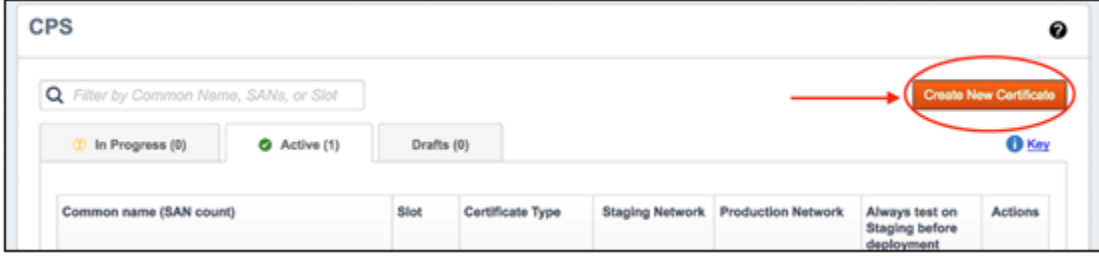

2. Select **Organization Validation (OV)** under Akamai Managed Certificate.

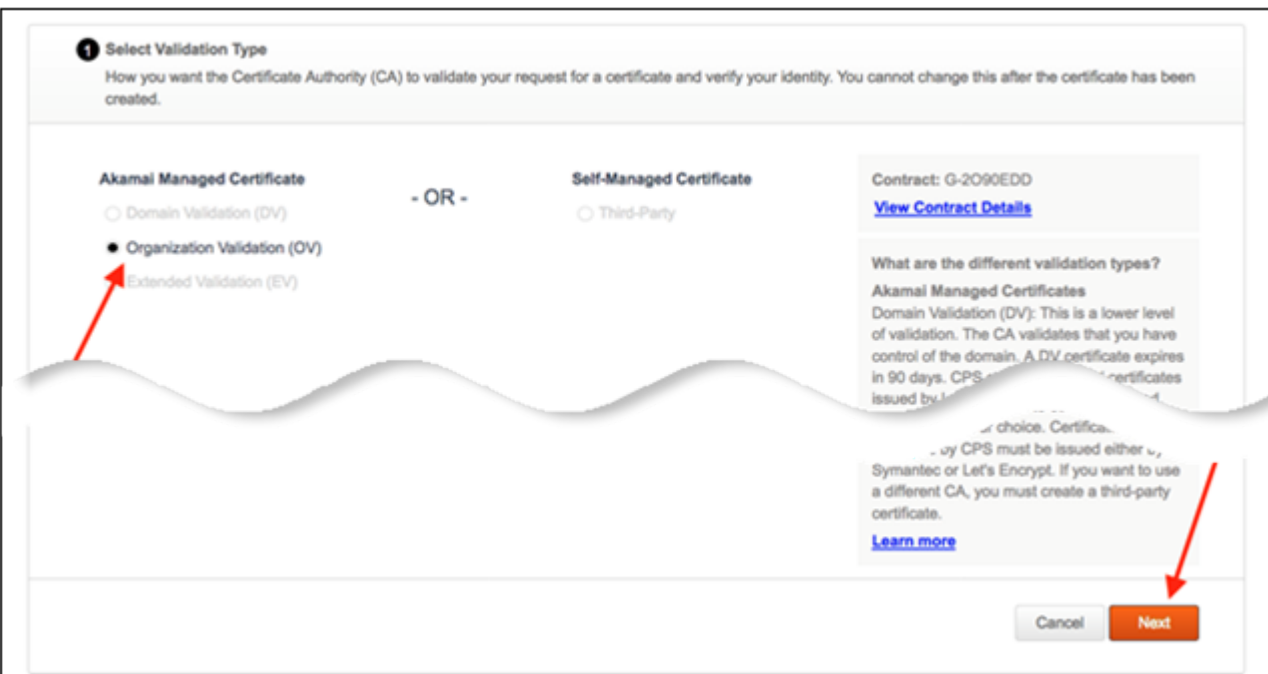

3. Click **Next**. The Step 2: Select Certificate Settings page opens.

4. Select **Subject Alternative Names (SAN)** for Certificate Type.

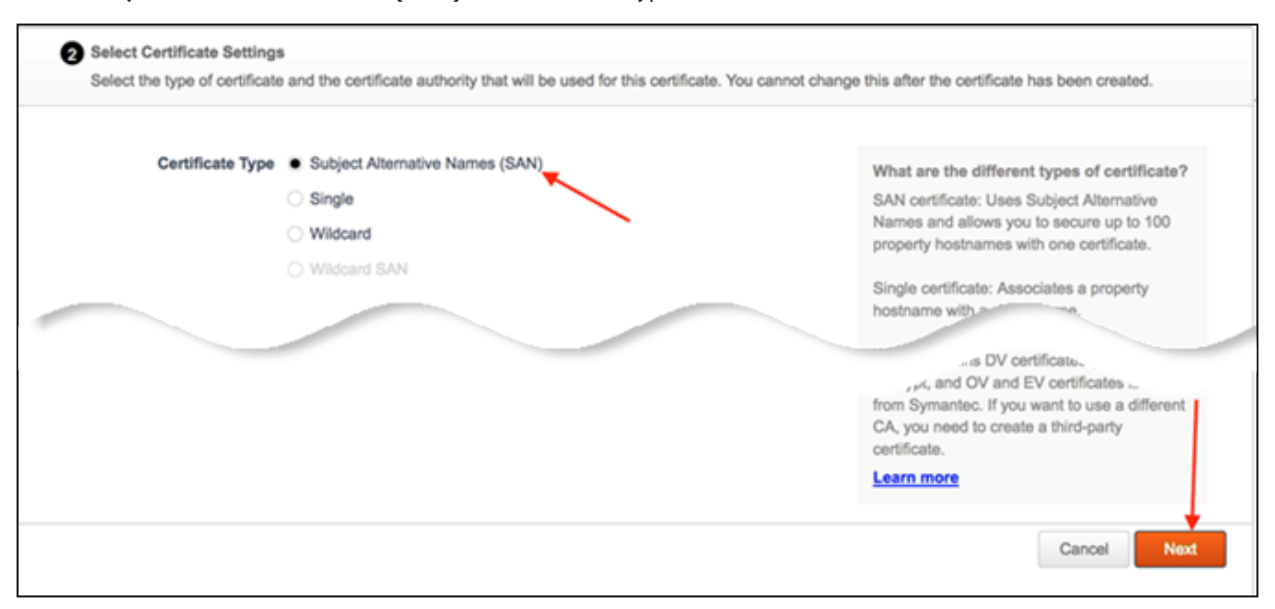

- 5. Click **Next**. The Step 3: Enter Certificate Information page opens.
- 6. Using the SSL certificate for your organization's online presence as a reference, enter the following:
	- **Common Name (CN)**
	- **SANs** (optional)
	- **Company Information**

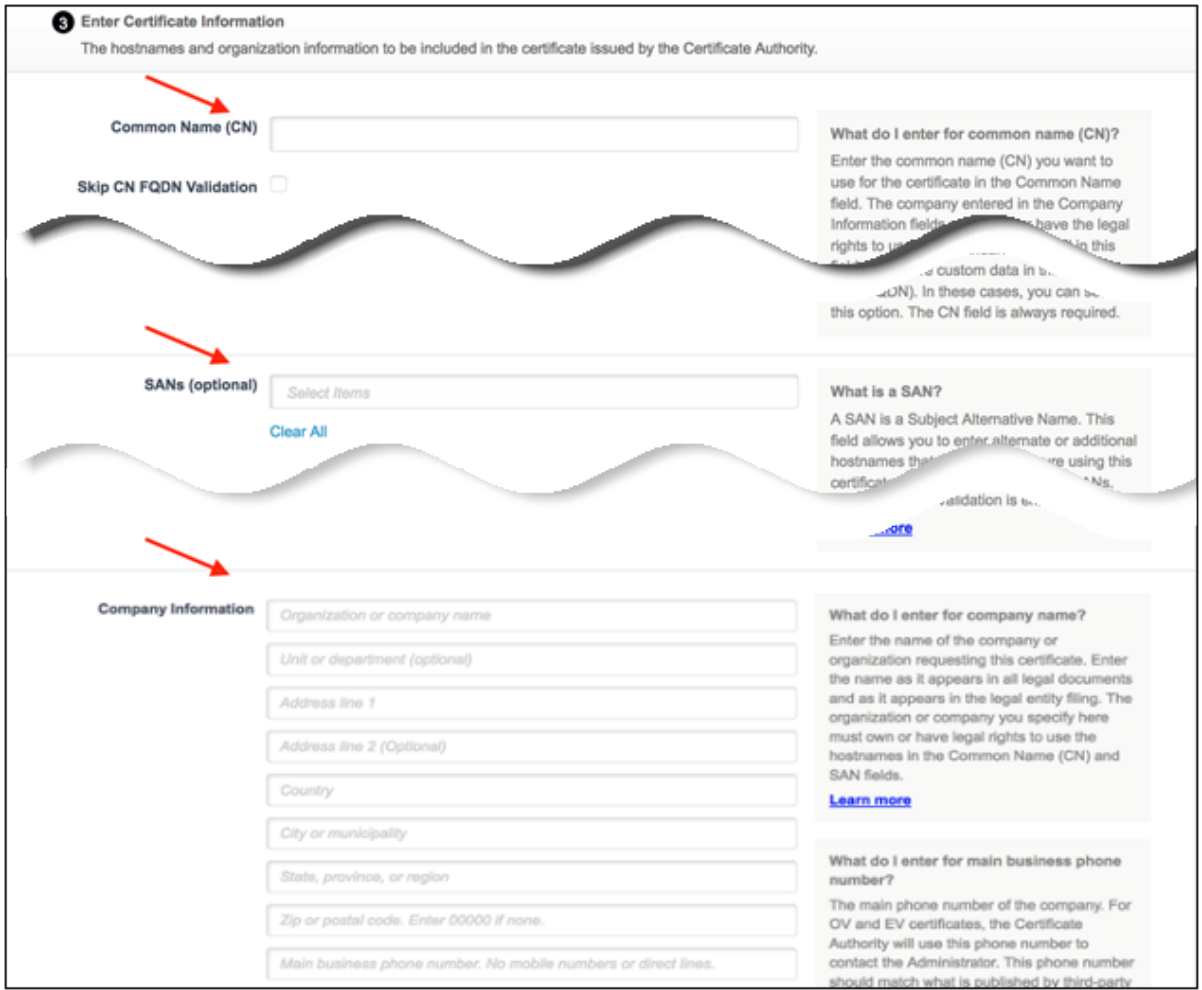

- 7. Verify that the information matches the reference SSL certificate **exactly** then click **Next**. The Step 4: Enter Company Information page opens.
- 8. Accept the default for Company Information, if applicable, and click **Next**. The Step 5: Enter Contact Information page opens.

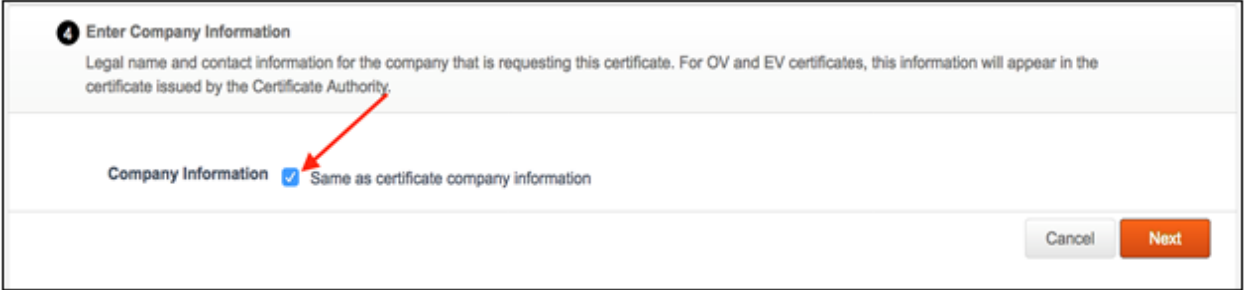

- 9. Enter the following information:
	- **Administrator Contact Information**
	- **Akamai Technical Contact Information**

**Note:** Contact Akamai for the technical contact associated with your account.

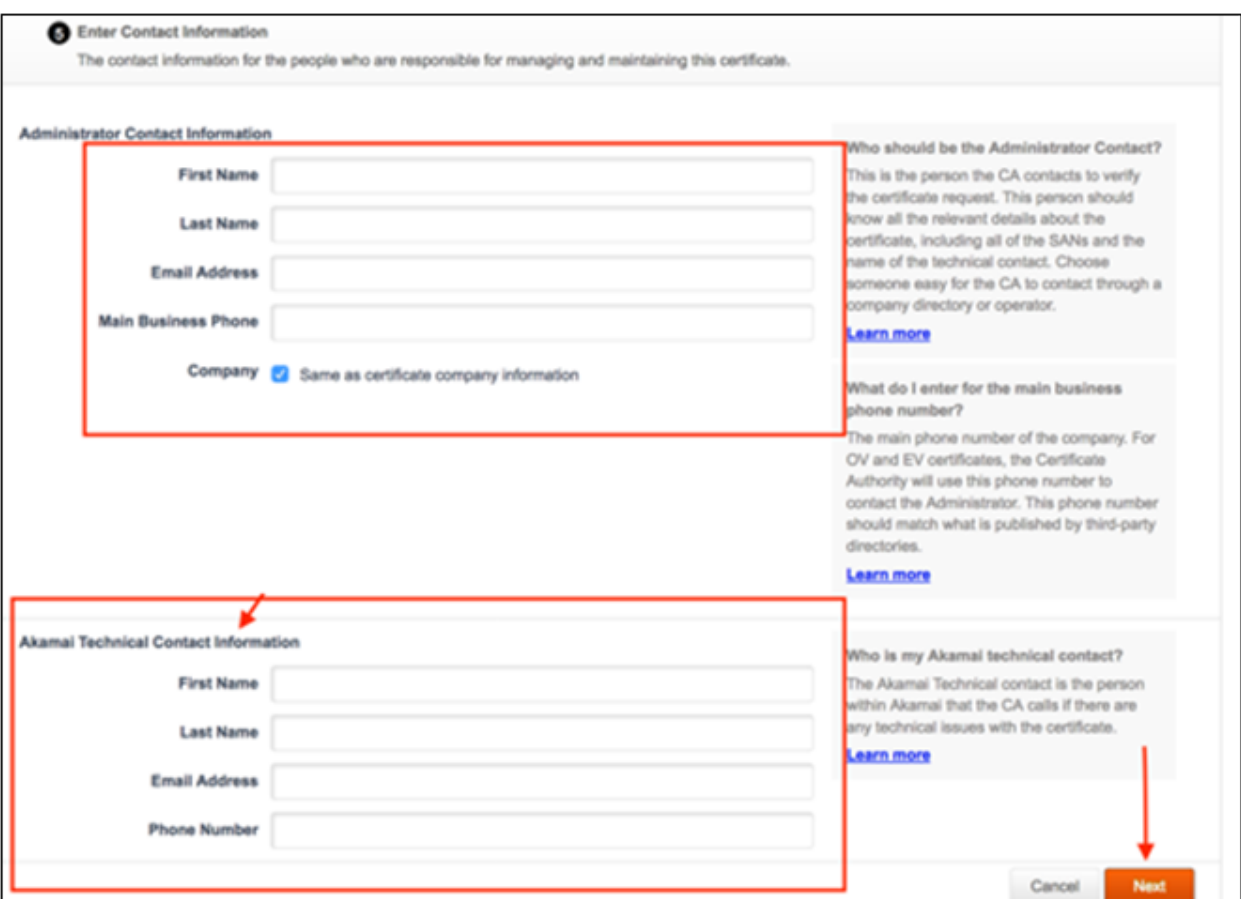

10. Click **Next**. The Step 6: Select Network Settings page opens.

#### 11. Accept the defaults for the following:

- **Deployment Network**
- **Geographical Deployment**
- **SNI-Only**

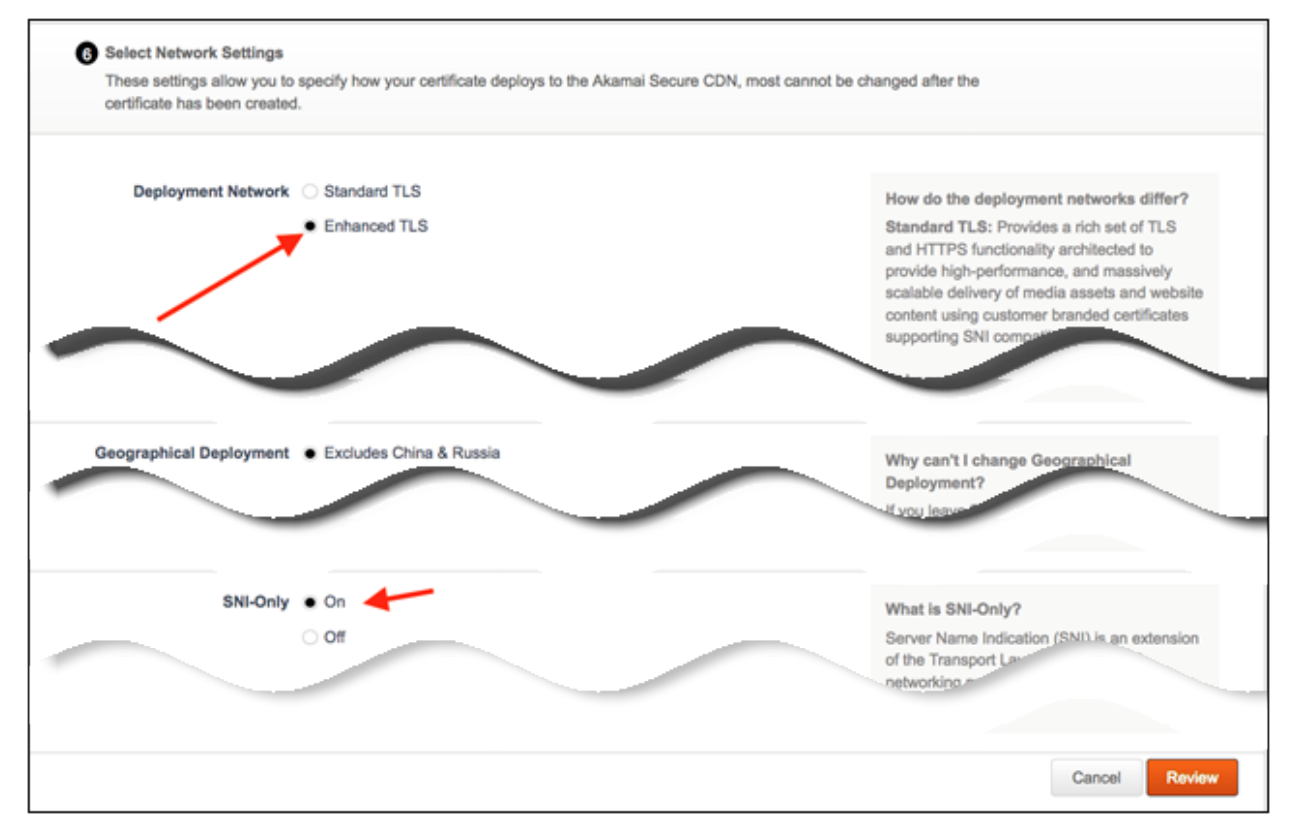

#### 12. Click **Review**.

13. Review the data and then click **Submit**. Once submitted, you receive a confirmation message.

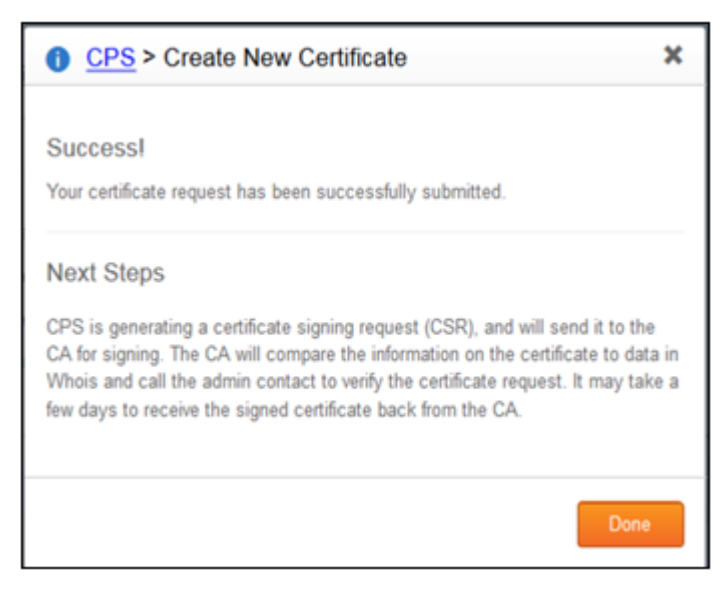

Status updates for the certificate throughout the process will be sent via email.

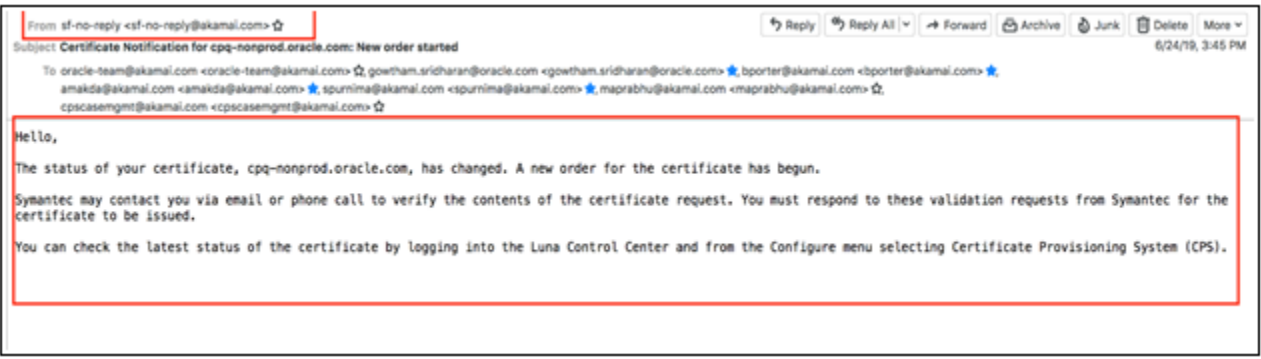

## <span id="page-8-0"></span>**ORACLE CPQ APPLICATION SETUP**

In My Oracle Support, log a Technical Service Request (SR) with the instructions: "*Please enable Akamai for CPQ environment <your CPQ environment>*."

The SR is routed to the CPQ Operations team, who will deploy a test html file to the CPQ application for testing Akamai connectivity.

## <span id="page-8-1"></span>**Akamai Property Template Setup**

A property is a unique file with customizable rules that control how Akamai servers deliver CPQ content, and where caching behavior is configured.

1. Create a template from the properties home page by navigating to **+ Create** → Property. The New Property page opens.

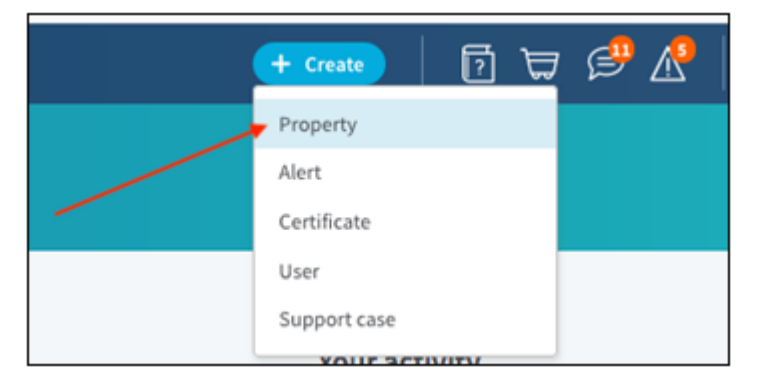

2. Enter **cpq\_akamai\_new\_site.template** for the Property Name.

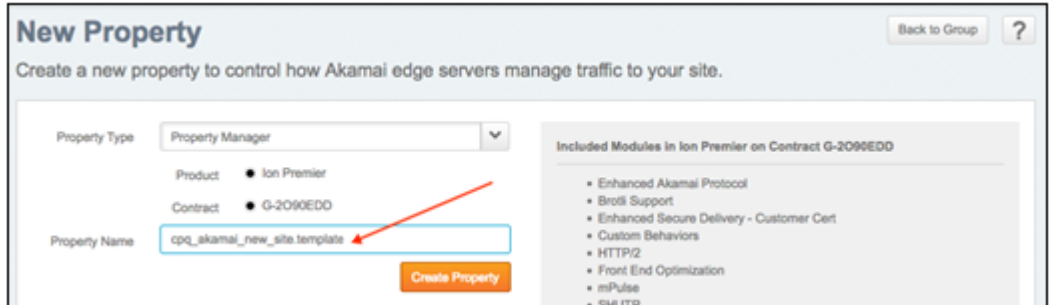

3. In Property Variables, click **Add Variable**.

4. Add **COUNTRY\_CODE** and **REGION\_CODE** variables under Variable Name within the Property Variables section.

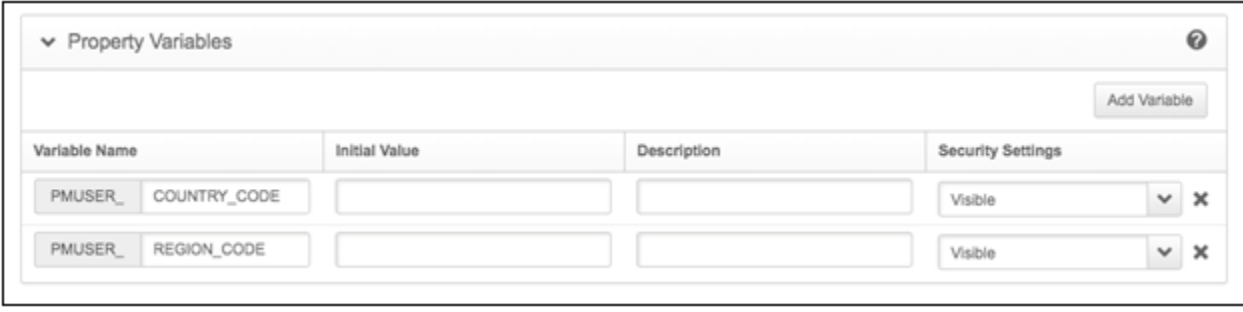

## <span id="page-9-0"></span>**Akamai Rule Creation**

**Note:** The following steps walk you through creating rules that are specific to Oracle CPQ environments and continue fro[m Akamai Property Template Setup.](#page-8-1)

- 5. In Property Configuration Settings section, delete any default rules under Default Rule except for Content **Compression**, **Static Content**, and **Dynamic Content**, as follows:
	- a. Click on the name of the rule to select it.
	- b. Click the rule's gear icon.
	- c. Click **Delete**.

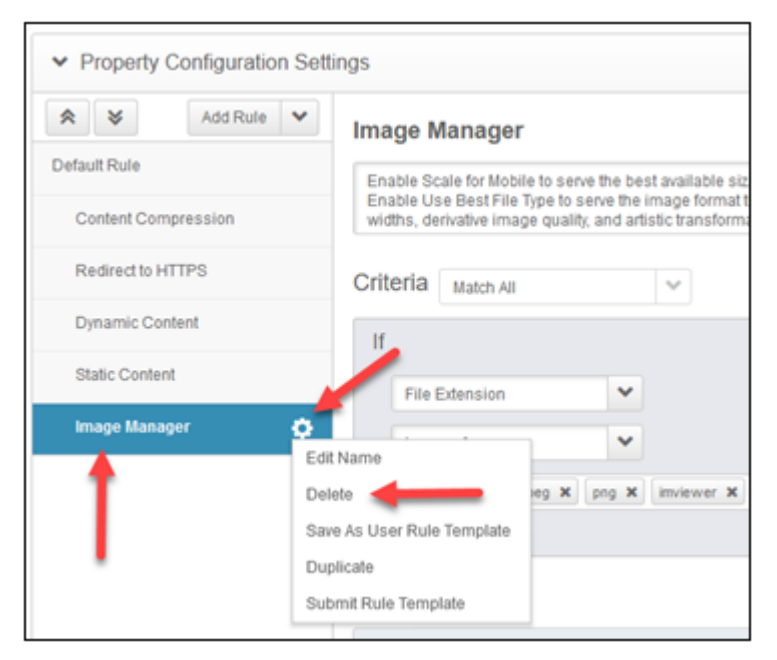

- 6. Add **Redirect to HTTPS** and **Image Manager** by selecting them from the available rules as follows:
	- a. Click **Add Rule**.

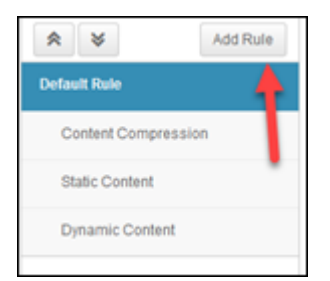

b. (Optional) In the Add new Rule window, type the rule name in Search available rules to filter the list.

- c. Click the rule to select it from the list of available rules.
- d. Click **Insert Rule**.

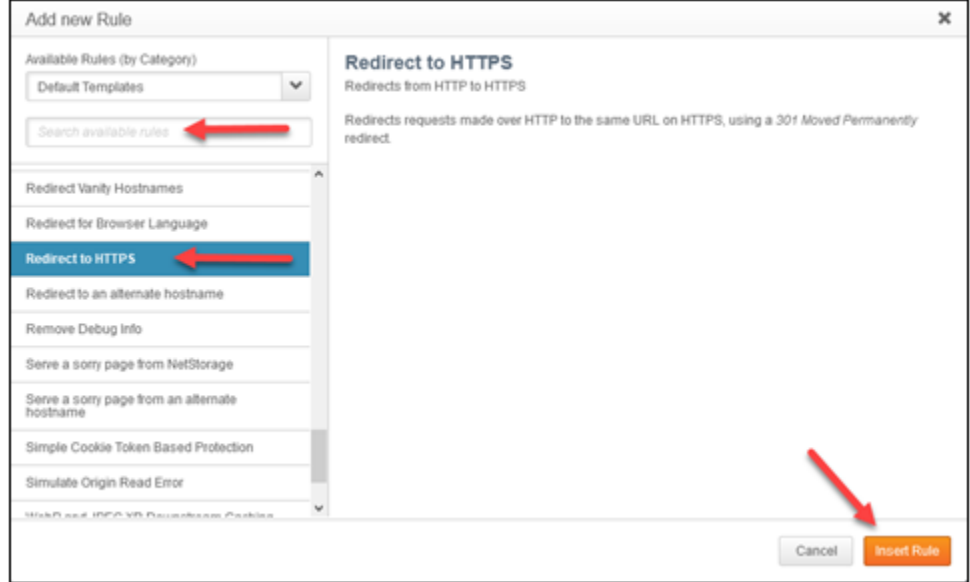

- 7. Add **Old IE browsers**, **Old Mozilla browsers**, **Disable Chunk for Migration**, **Pre-WAF**, **Embargoed Country Blocking**, **Splash Assets**, **Non-Splash**, **Add UA to Cache Key**, and **Remove Vary Header** by creating them from blank rule templates as follows:
	- a. Click **Add Rule**.
	- b. Select **Blank Rule Template** in the Add new Rule window.
	- c. For each rule, type its name in the field under Blank Rule Template.
	- d. Click **Insert Rule**.

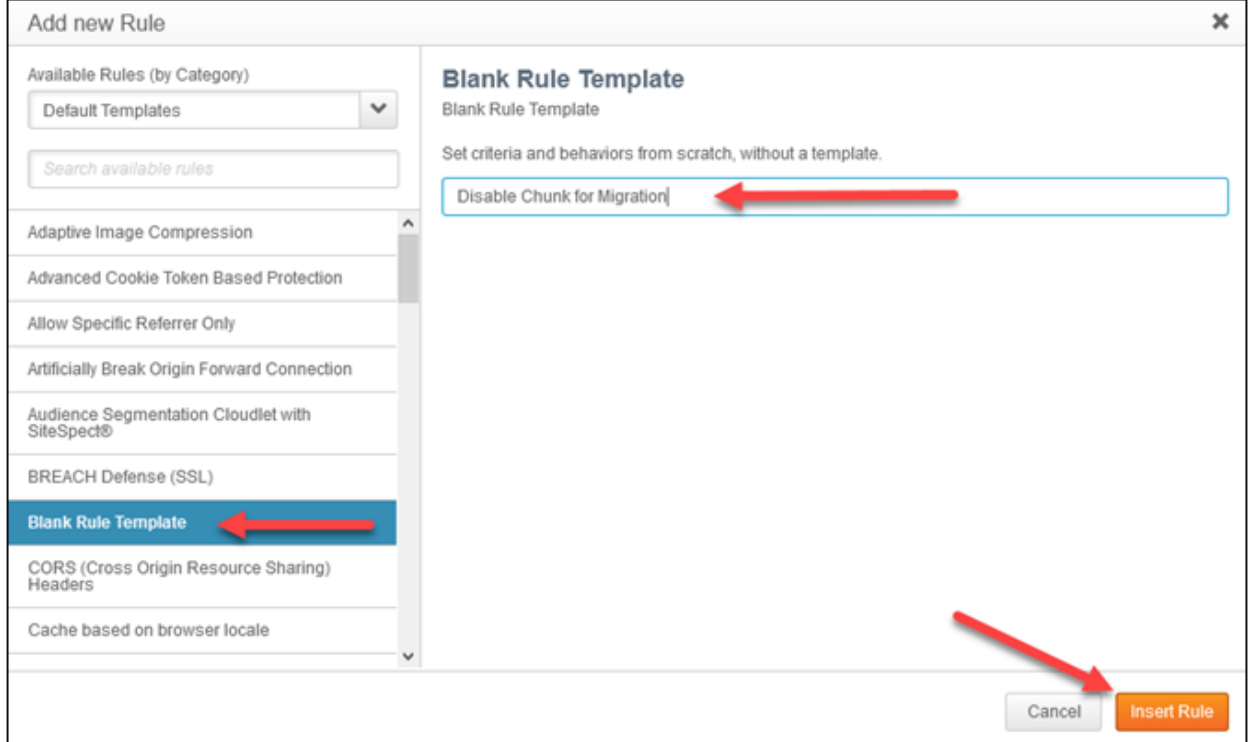

8. Re-order rules to match the hierarchy below:

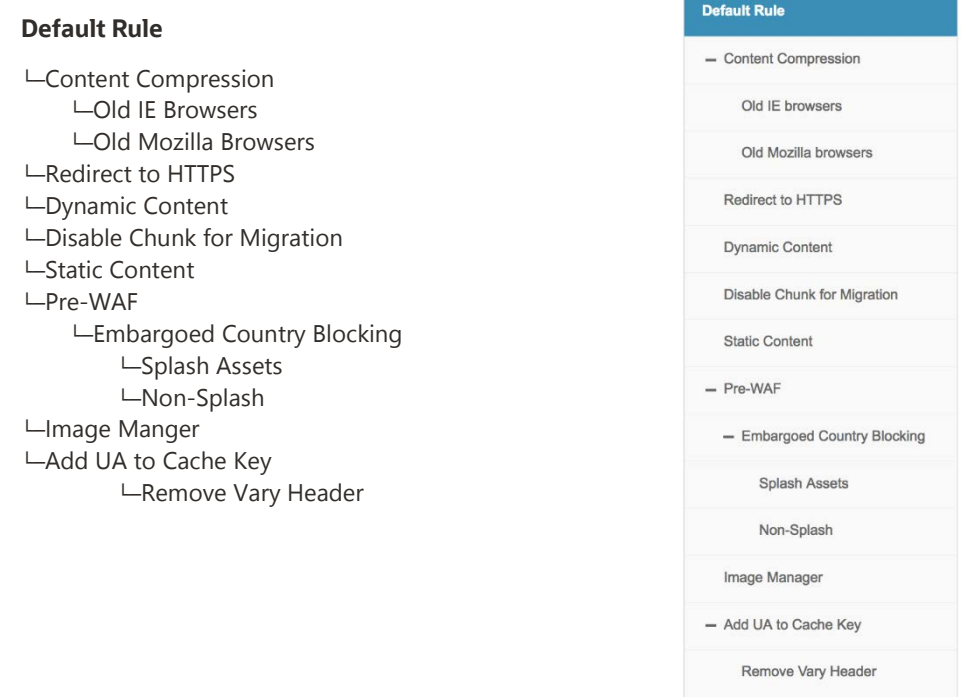

To change a rule's position, click and drag the rule a new position and release the rule when its predecessor is highlighted.

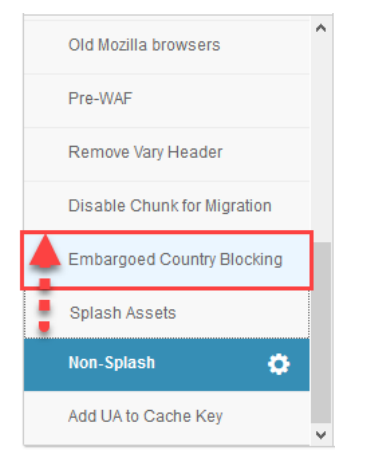

- To place a rule as a child of another rule, drag it to the right before releasing.
	- − The child rule name will be indented
	- Upon release, the parent will display an 'expanded' icon ( )

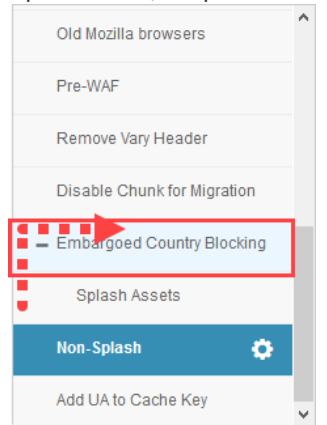

To remove a child from its parent, click the child and drag left.

## <span id="page-12-0"></span>**Akamai Rule Behavior Settings**

- 9. For each rule, you need to define Criteria and Behaviors. The following are general editing instructions:
- To specify a Criteria, click **Add Match**.
- To specify a Behavior, click **Add Behavior**.

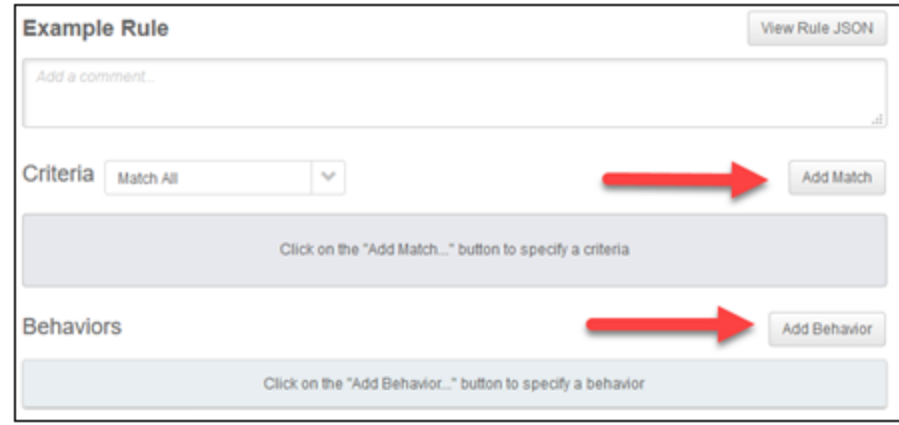

For Behaviors, filter the list by typing in the search field (optional), select a Behavior, and then click **Insert Behavior**.

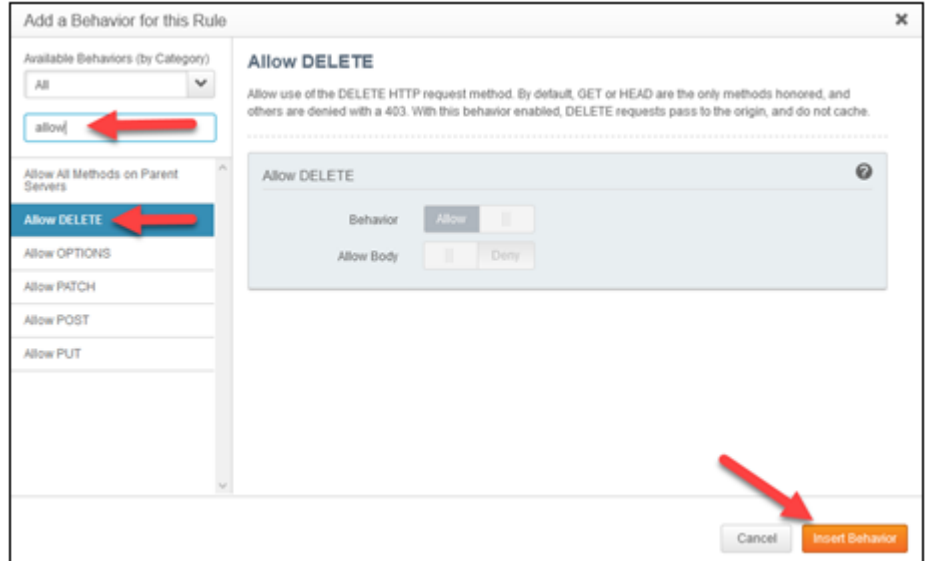

To remove a Criteria or Behavior, hover over its block and click (X).

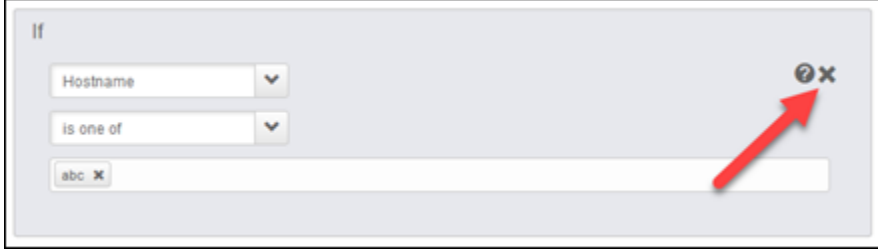

- To add a Criteria value, click in its value field.
	- − If a list of values is available, begin typing to filter the list, then click a value to select it. An informational balloon may be shown to guide you to expected values.

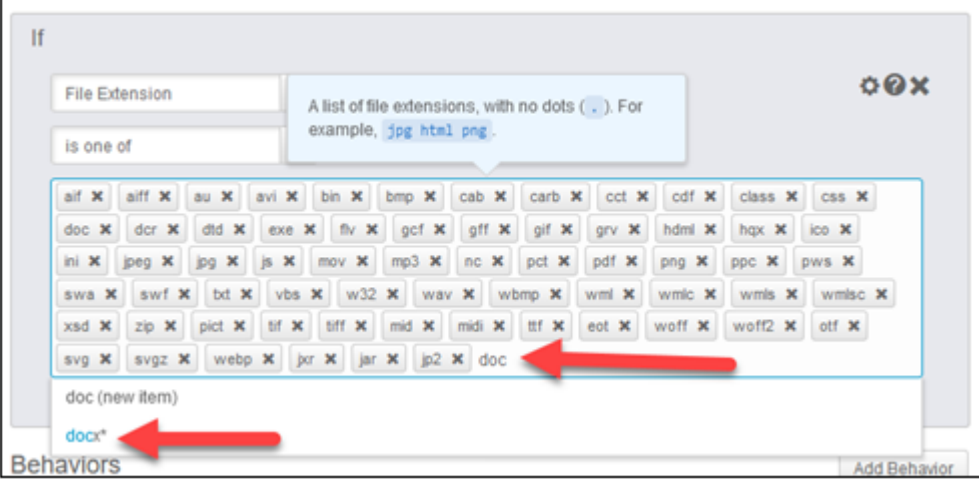

− If no list of values is available, type the value and click on <value> (new item) in the list to add it.

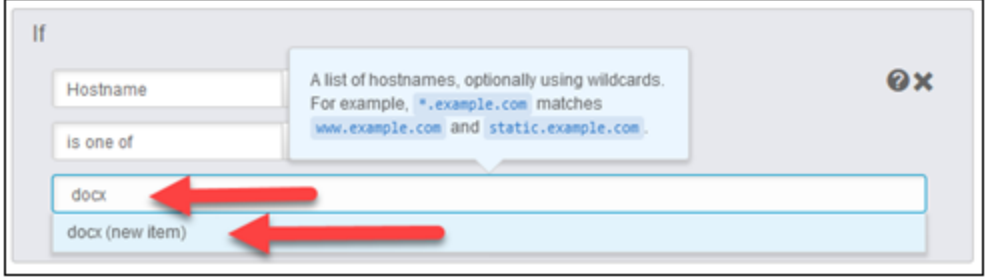

To delete a value, click on the (**X**) to delete it.

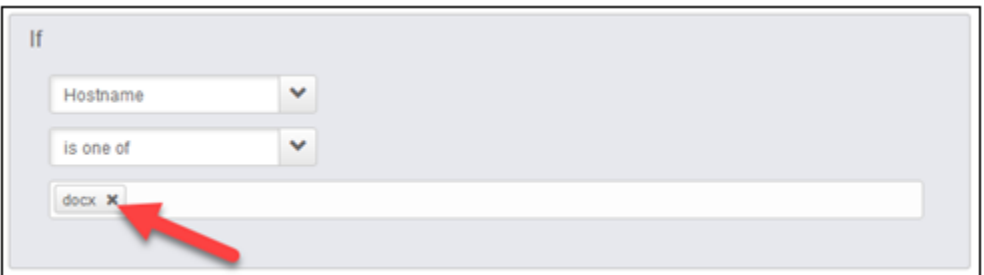

To re-order Behaviors, click and drag the behavior's block to move it.

#### <span id="page-14-0"></span>**DEFAULT RULE**

Default Rule is applied to all requests, depending upon the Akamai contract.

Set indicated values for the following behaviors, adding any as necessary. Other default values for behaviors should be left as-is.

#### **Origin Server**

- **Origin Server Hostname**: Enter the CPQ Application server i.e. myCompany.bigmachines.com
- **Send True Client IP Header: Yes**
- **Verification Settings**: Choose Your Own
- **Match CN/SAN To**: \*.bigmachines.com (Delete any other values)

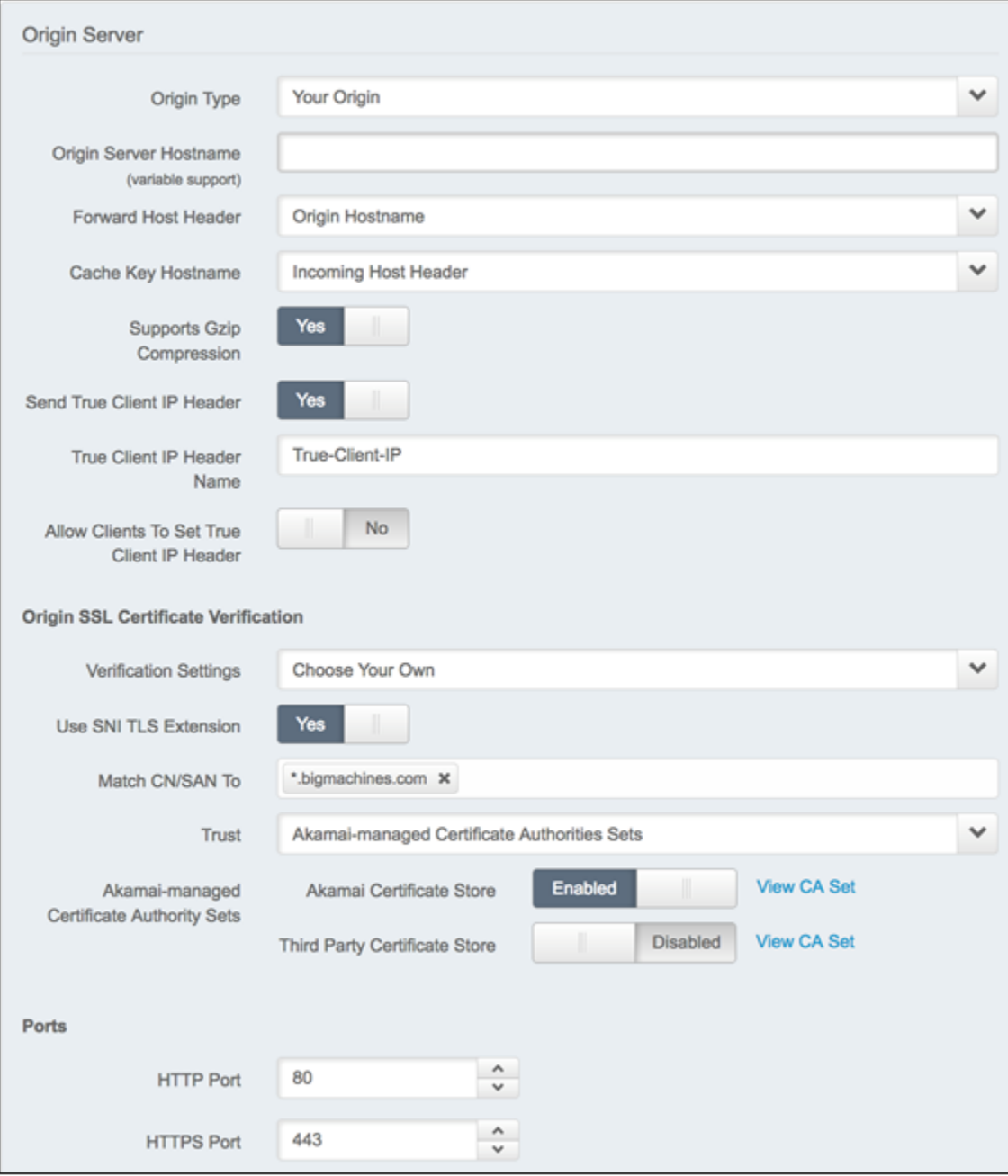

#### **Content Provider Code**

Content provider codes identify CPQ Site requests for logging, clearing cache etc.

- 1. Click **Create new…**
- 2. In the Create a new CP Code window, accept the default name value proposed.
- 3. Click **Create**.

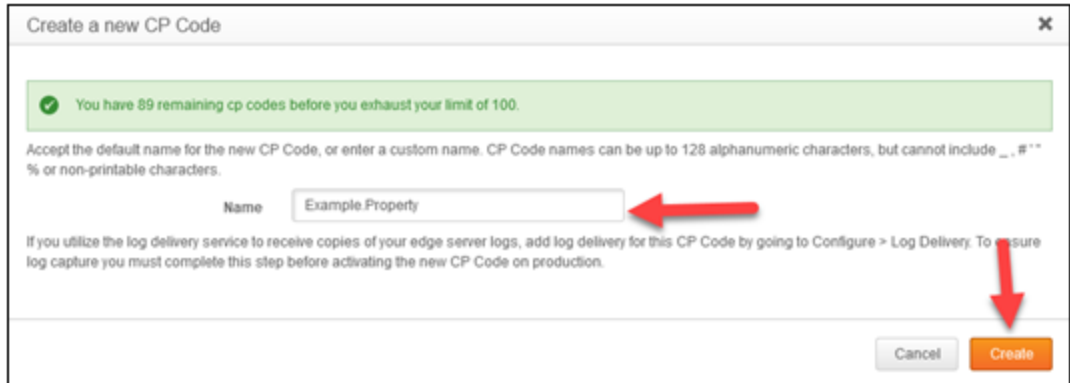

#### **Caching**

**Caching Option**: No Store (default). This will be overridden later in our subsequent configuration.

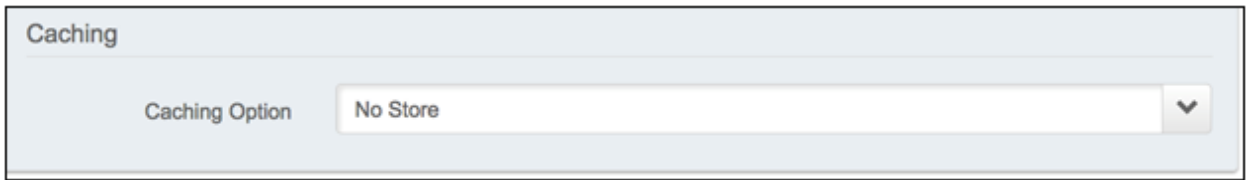

#### **SureRoute**

SureRoute provides the path to the test object that is used by Akamai edge servers to find the optimized path.

**SureRoute Test Object**: Enter */akamai/sureroute-test-object.html*

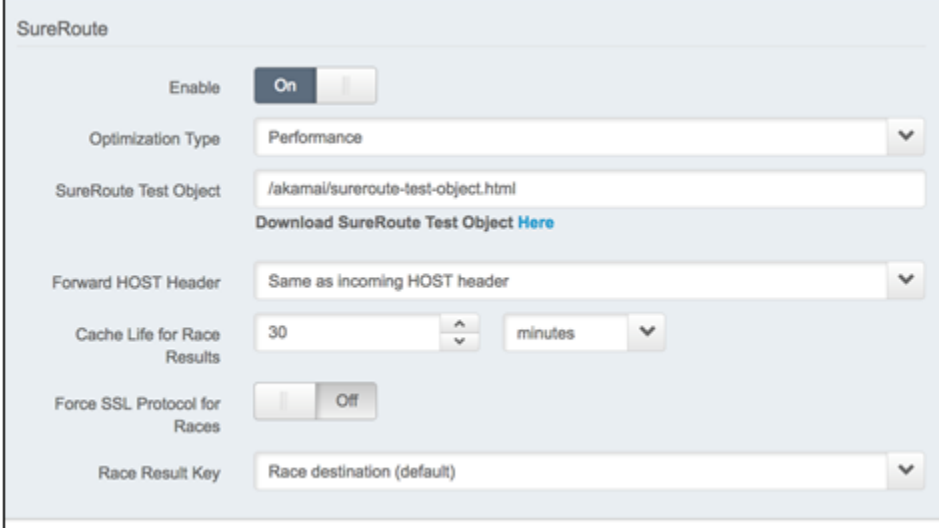

#### **Tiered Distribution and Prefetch Objects**

If present, delete **Tiered Distribution** and **Prefetch Objects** behaviors.

#### **Enhanced Akamai Protocol**

**Enhanced Akamai Protocol**: Optional, availability depends on the contract. No user settings required.

Enhanced Akamai Protocol Enhanced Akamai Protocol Enabled

#### **Allow POST**

**Allow without Content-Length**: Allow

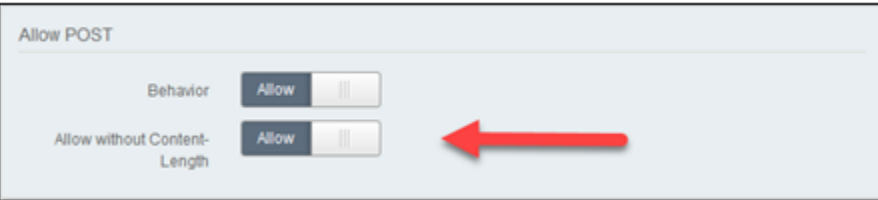

#### **Allow DELETE**

**Allow Body**: Allow

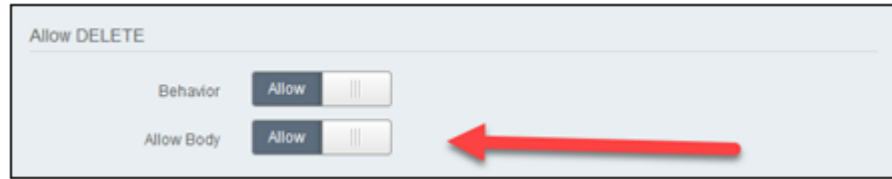

#### **Allow PUT**

No changes required

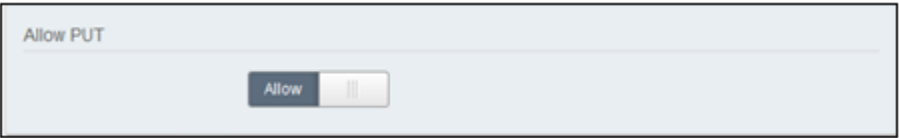

**Log Request Details**

- **Log Host Header**: On
- **Log User-Agent Header**: Off
- **Include Custom Log Field**: On
- **Custom Log Field**: Enter {{user.PMUSER\_COUNTRY\_CODE}}|{{user.PMUSER\_REGION\_CODE}}|{{builtin.AK\_GHOST\_IP}}

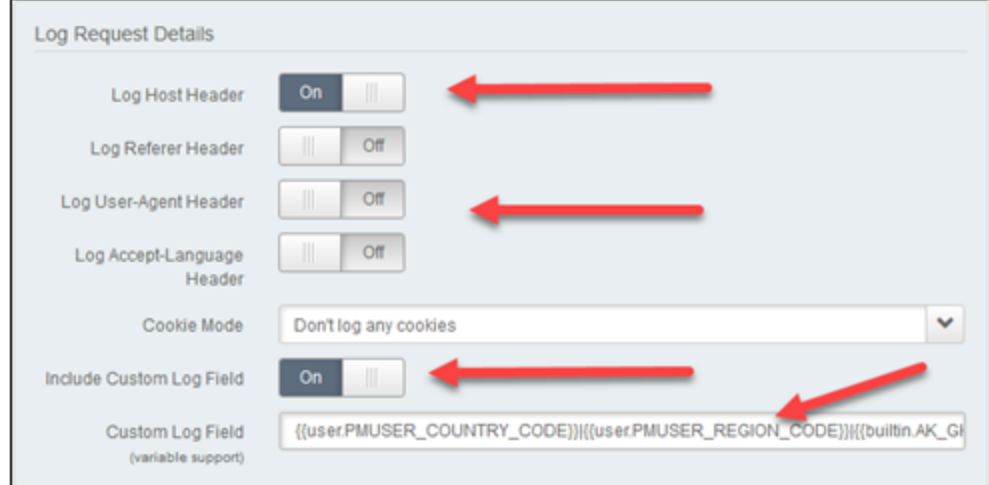

#### **mPulse**

• If present, delete mPulse behavior.

#### **Set Variable**

Depending on the contract, you may optionally create two instances for Set Variable.

- **Variable**: PMUSER\_COUNTRY\_CODE / PMUSER\_REGION\_CODE
- **Create Value From**: Extract
- **Get Data From**: Edgescape Data

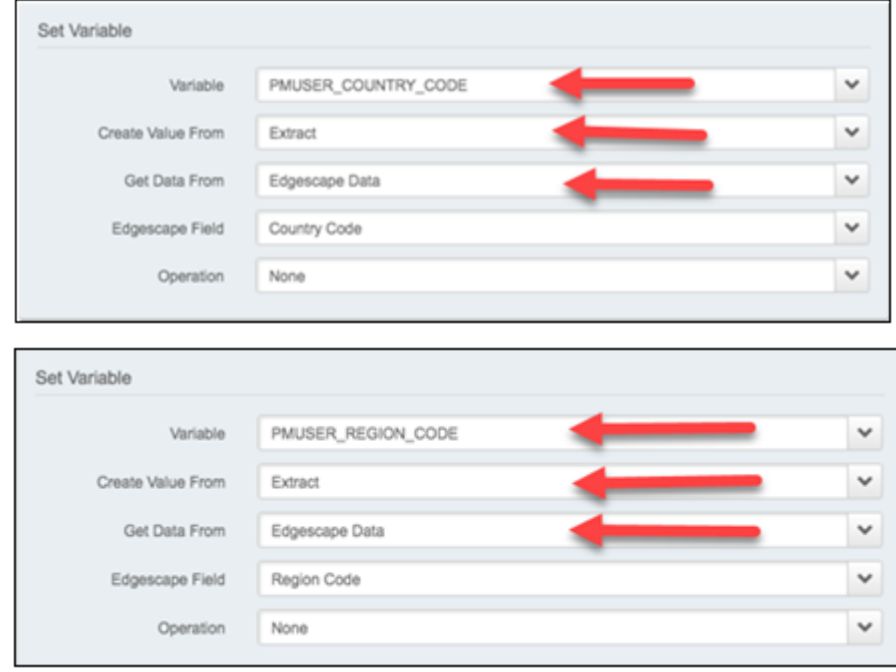

No user settings required.

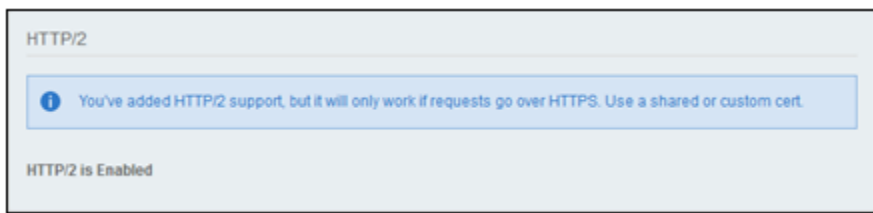

#### **Chunked Transfer Encoding**

• No changes required.

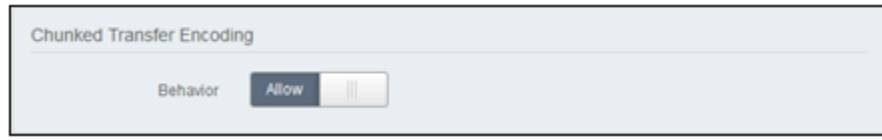

#### **Adaptive Acceleration**

Adaptive Acceleration settings are optional. Adaptive Acceleration can improve HTML page load performance by prepositioning content. When it receives an HTML page request, Adaptive Acceleration augments the response using unobtrusive techniques to provide content to the browser as needed. This reduces the load and render time for web pages based on information from navigation and resource timing data.

- **Beacon Data Source: mPulse**
- **Automatic Server Push**: Off
- **Automatic Preconnect**: Off
- **Automatic Front Preload (mPulse only)**: Off
- **Resource Optimizer**: On

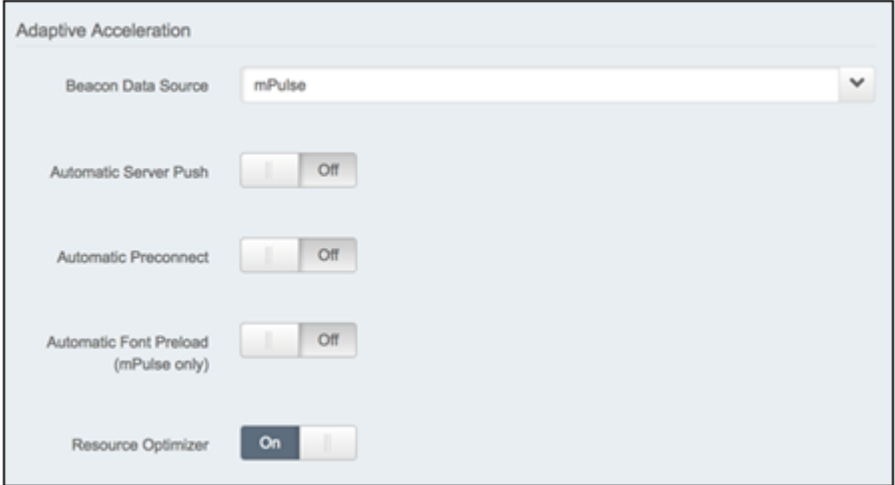

#### <span id="page-19-0"></span>**COMPRESSION RULE**

Content Compression applies GZIP to content sent to the browser for compressible content-types.

#### **Criteria**

• Add text/css<sup>\*</sup> to the default list by clicking in the value area and selecting it from the list.

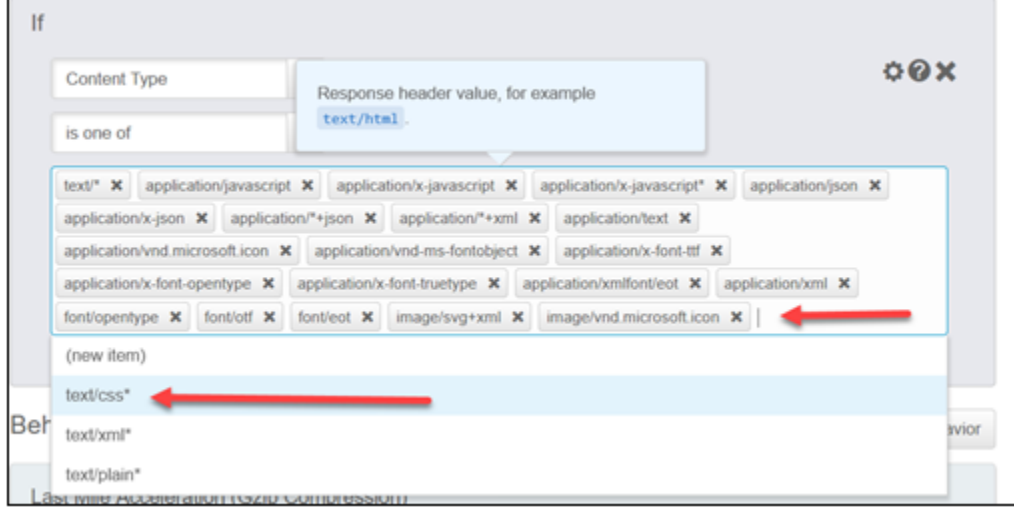

#### <span id="page-19-1"></span>**OLD IE BROWSERS RULE**

Old IE Browsers disables last mile compression for old versions of Internet Explorer (IE) browsers.

#### **Criteria**

If User Agent is one of \*MSIE 5\*Mac\* or \*MSIE 4\*

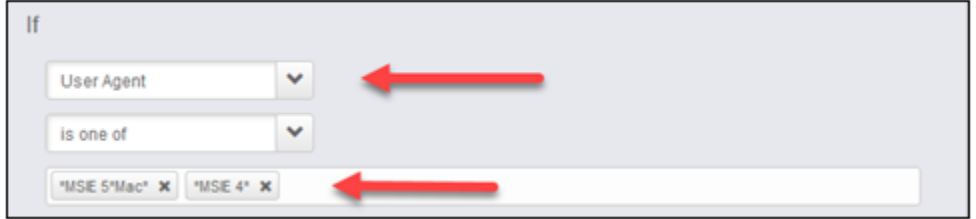

**Last Mile Acceleration (Gzip Compression)**

**• Compress Response: Never** 

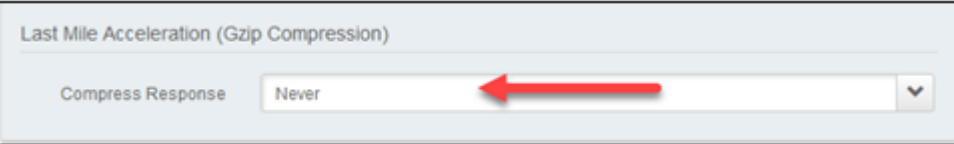

#### <span id="page-20-0"></span>**OLD MOZILLA BROWSERS RULE**

Old Mozilla Browsers disables last mile compression for old versions of Mozilla browsers.

#### **Criteria**

If User Agent is one of \*Mozilla/4\*

–AND–

• If User Agent is not one of \*(compatible;\*

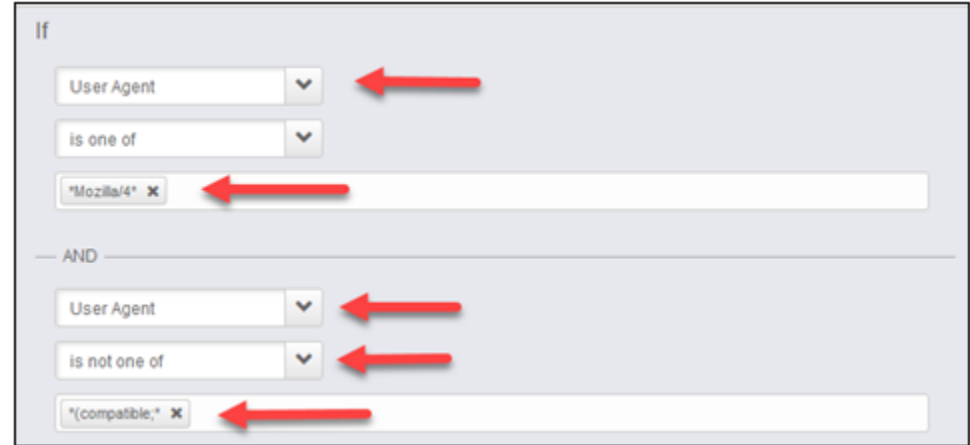

#### **Last Mile Acceleration (Gzip Compression)**

**• Compress Response: Never** 

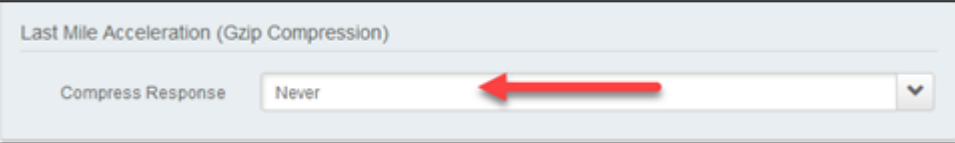

#### <span id="page-21-0"></span>**REDIRECT TO HTTPS**

Redirect to HTTPS redirects HTTP traffic to HTTPS and requires no changes to default values.

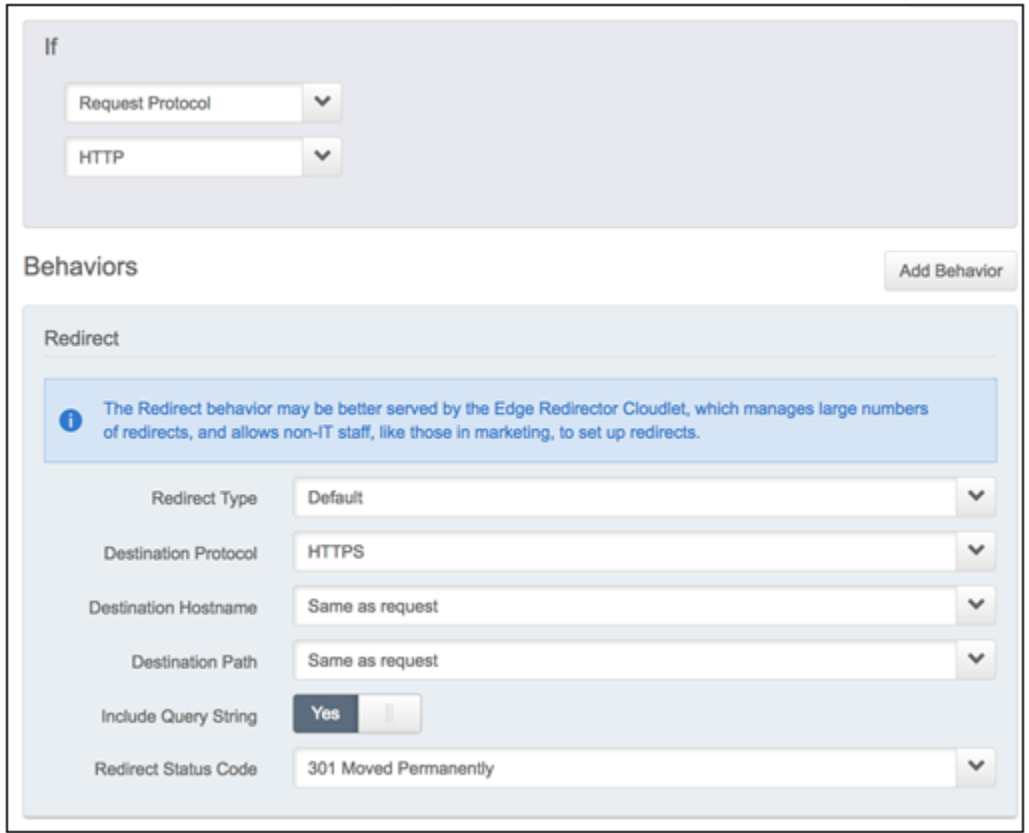

#### <span id="page-21-1"></span>**DYNAMIC CONTENT**

Dynamic Content bypasses the caching for dynamic content (non-cacheable) and requires no changes to default values.

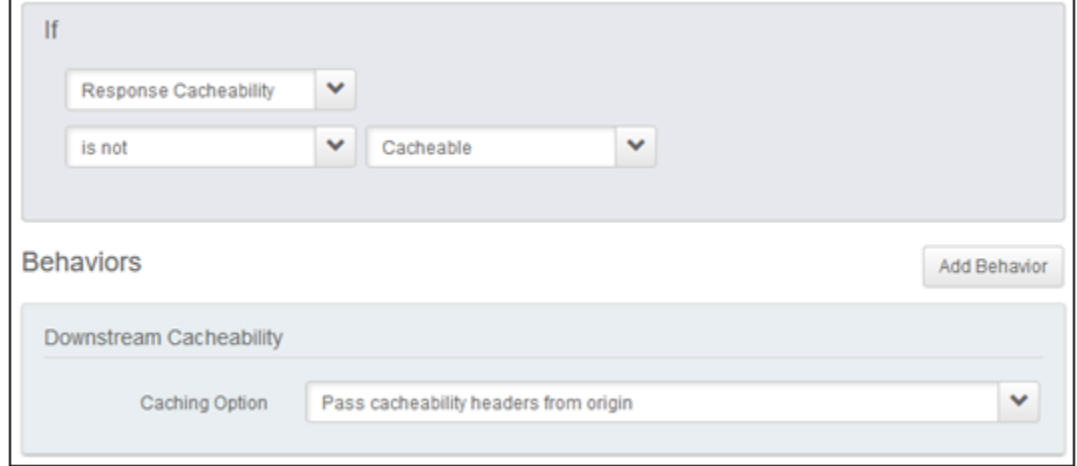

#### <span id="page-22-0"></span>**DISABLE CHUNK FOR MIGRATION**

Disable Chunk for Migration disables the Accept-Encoding protocol for Migration Download URL's.

#### **Criteria**

- If Path matches one of /migration/receiver\*
	- AND –
- Request Method is POST
	- AND –
- Request Header mReqType is one of catXmlDown

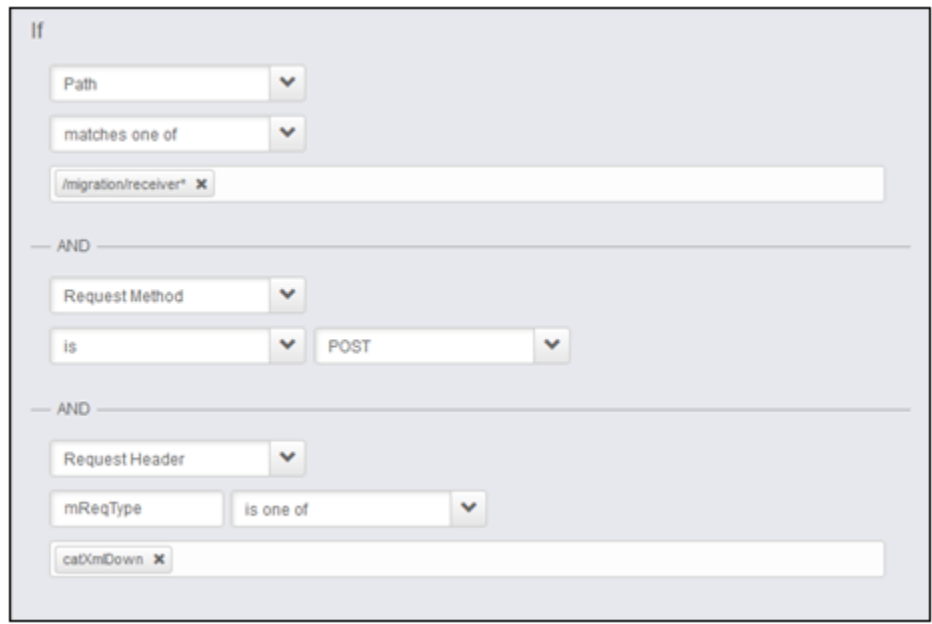

#### **Modify Outgoing Request Header (2 Instances)**

- **Action**: Remove
- **Select Header Name: Other...**
- **Custom Header Name**: Accept-Encoding / TE

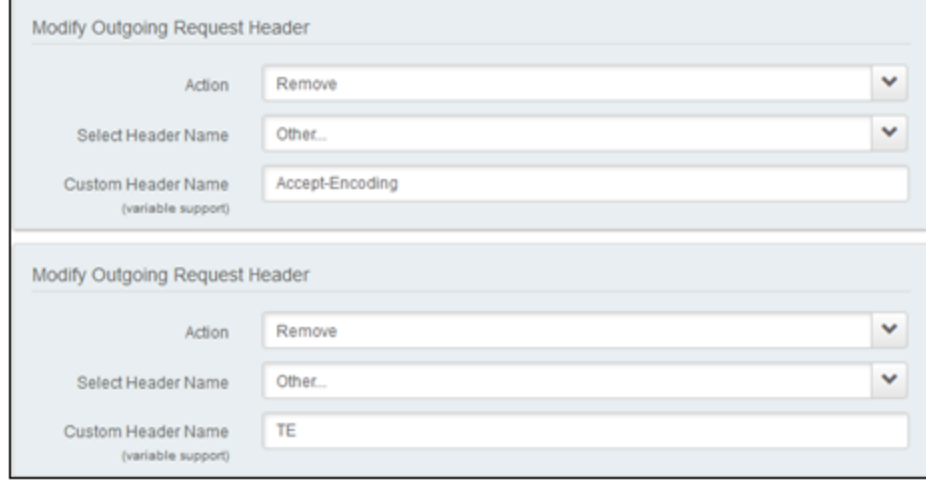

#### <span id="page-23-0"></span>**STATIC CONTENT**

Static Content sets the default caching for static file extensions.

#### **Criteria**

- Criteria requires no changes to default values.
- If present, remove **Prefetch Objects** and **Prefetchable Object** behaviors.

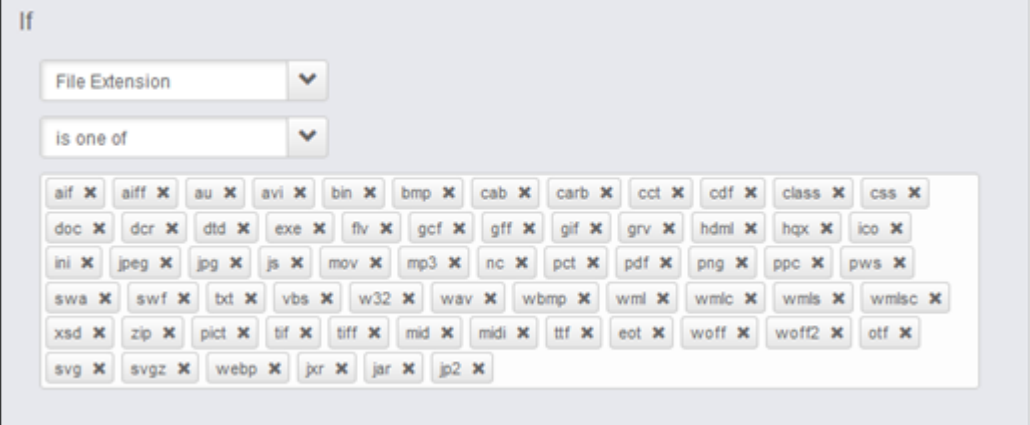

#### **Downstream Cacheability**

**Caching Option**: Don't send cacheability headers; client browser defaults apply

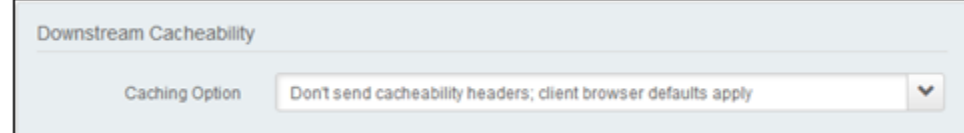

#### **Caching**

Caching should require no changes to default values.

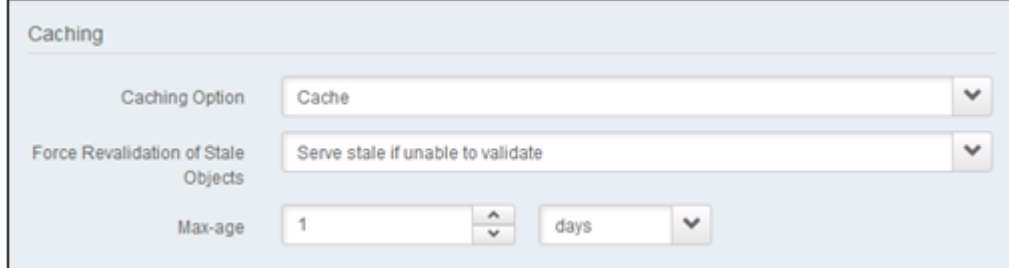

#### **Tiered Distribution**

Tiered Distribution should require no changes to default values.

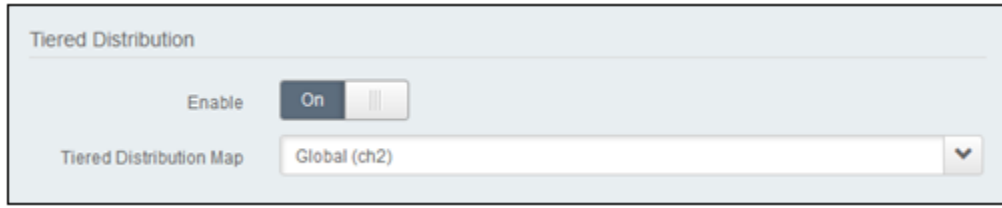

#### <span id="page-24-0"></span>**PRE-WAF RULE**

Pre-WAF is an optional group of rules forming a firewall-like web application to prevent access from specific countries. It contains no Criteria or Behaviors itself.

#### <span id="page-24-1"></span>**EMBARGOED COUNTRY BLOCKING**

#### **Criteria**

Criteria : Match Any

- If User Location Data Country is one of Cuba (CU), North Korea (KP), Syrian Arab Republic (SY), Iran (IR), Venezuela (VE)
	- OR -
- Request Header X-Debug-Embargo is one of true

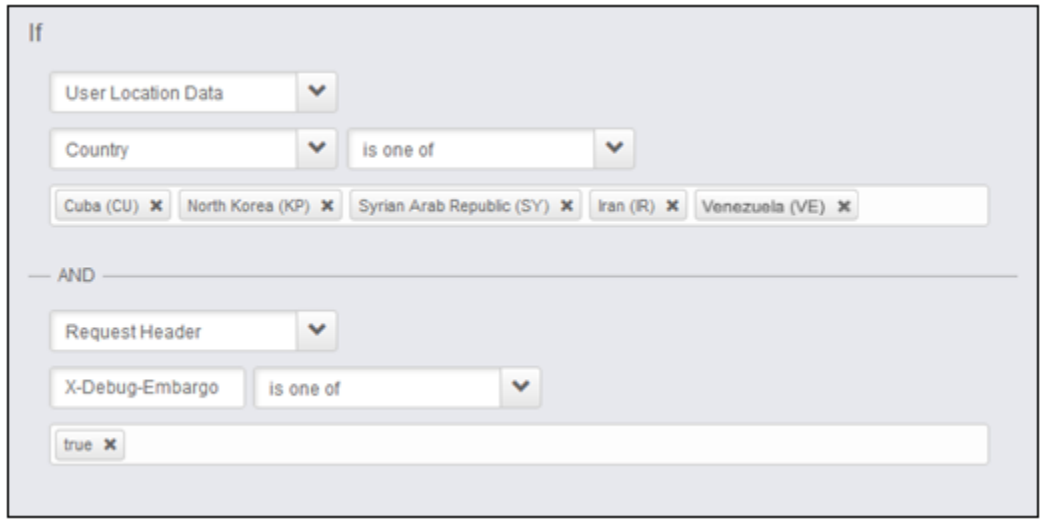

#### **Modify Outgoing Response Header**

- **Select Header Name: Other...**
- **Custom Header Name**: X-Debug-Embargo
- **Header Value: true**

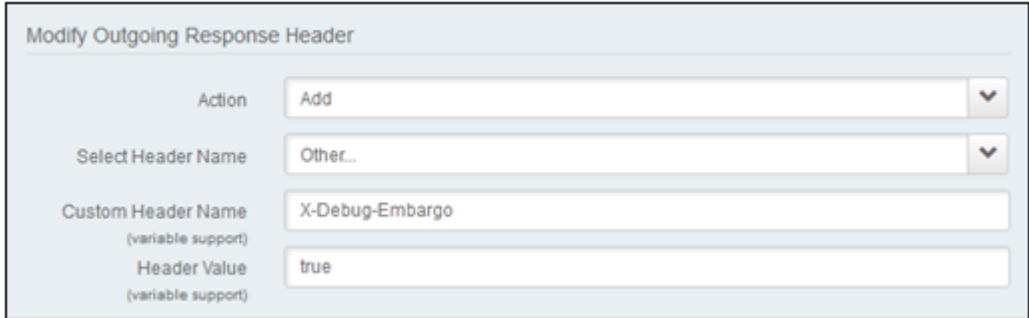

#### <span id="page-25-0"></span>**SPLASH ASSETS**

#### **Criteria**

• If Path matches one of /ak-splash/\*

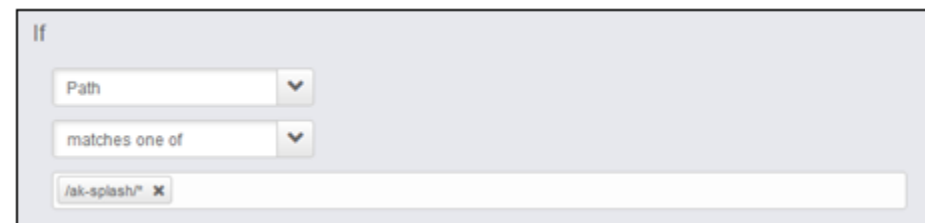

**Site Failover**

- **Action**: Use alternate hostname on provider network
- **Alternate Hostname on Provider Network**: embargo.splash.oracle.com
- **Request Path**: Same

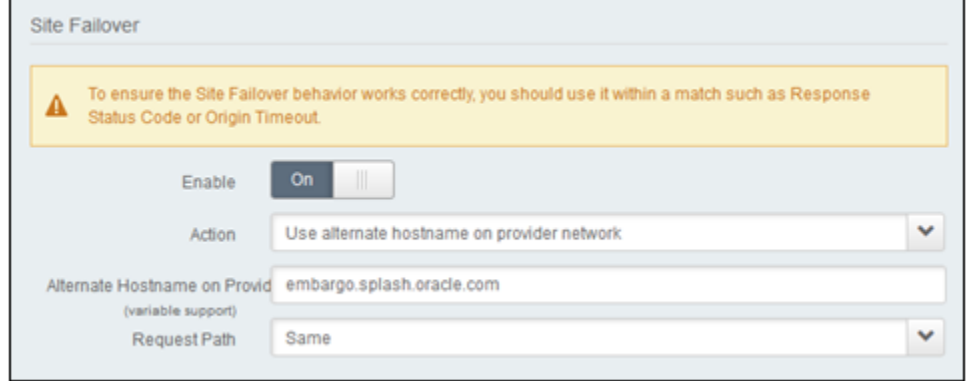

#### <span id="page-25-1"></span>**NON-SPLASH ASSETS**

#### **Criteria**

If Path does not match one of /ak-splash/\*

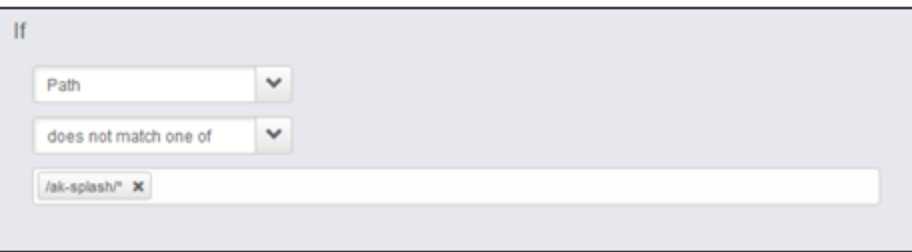

#### **Site Failover**

- **Action**: Use alternate hostname on provider network
- **Alternate Hostname on Provider Network**: embargo.splash.oracle.com
- **Request Path**: Other
- **Modified Path**: /embargoed.html
- **Include Query String**: No

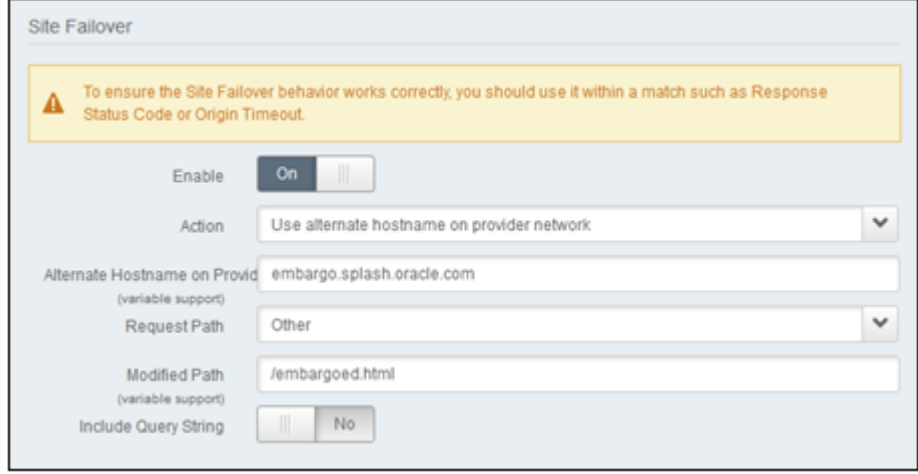

#### <span id="page-27-0"></span>**IMAGE MANAGER**

The Image Manager provides image optimizations when rendering in the browser and should require no changes to default values.

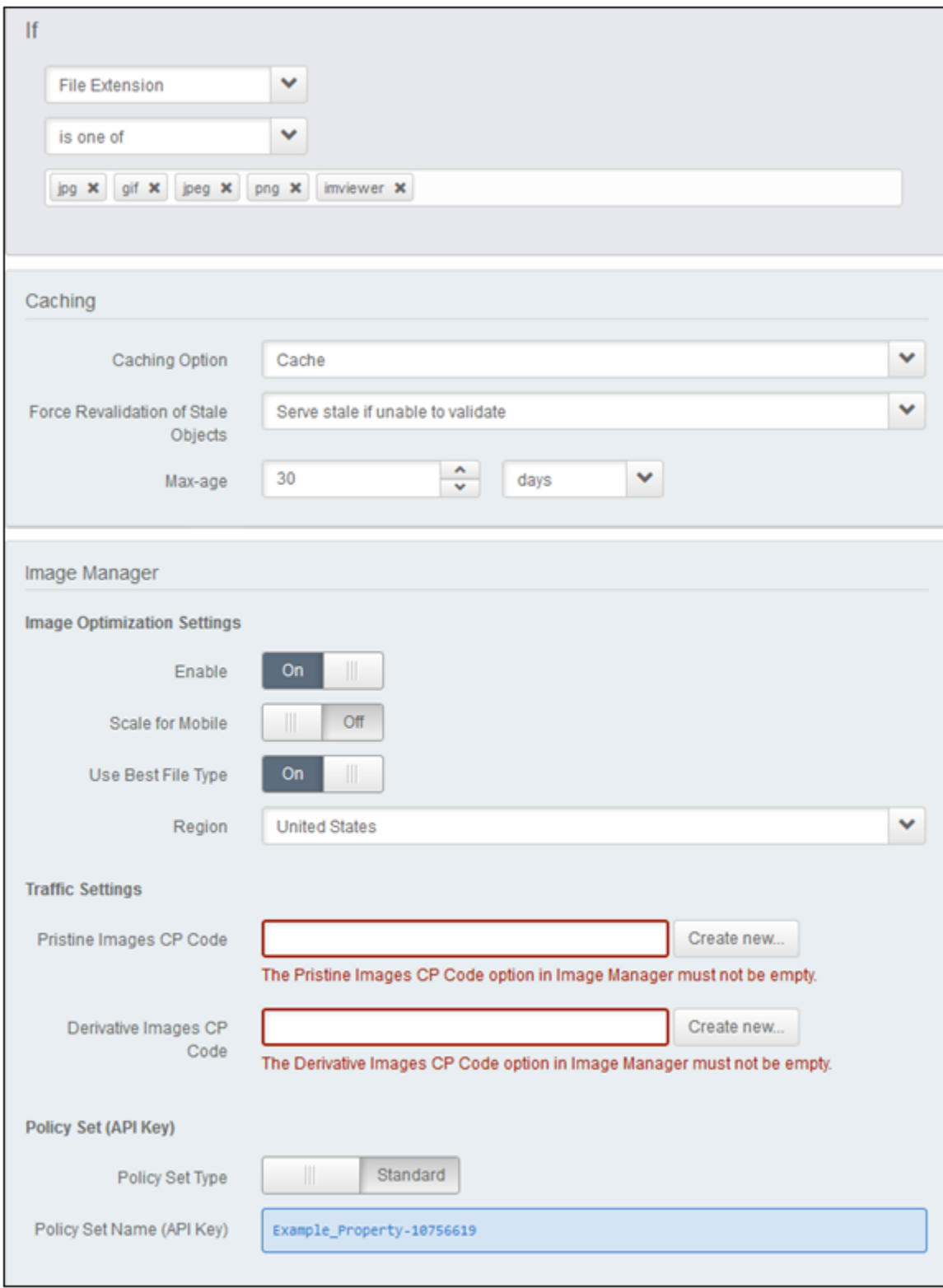

#### <span id="page-28-0"></span>**ADD UA TO CACHE KEY**

#### **Criteria**

**Criteria**: None

#### **Advanced**

Advanced XML: Contact your Akamai representative to add the following XML.

```
<cache:key.force>
    <rule>(*,,X-Akamai-UA-Type X-Akamai-UA-Version,) URL</rule>
    <status>on</status>
    <allowed-headers>X-Akamai-UA-Type X-Akamai-UA-Version</allowed-headers>
    <eccu-purge>off</eccu-purge>
</cache:key.force>
```
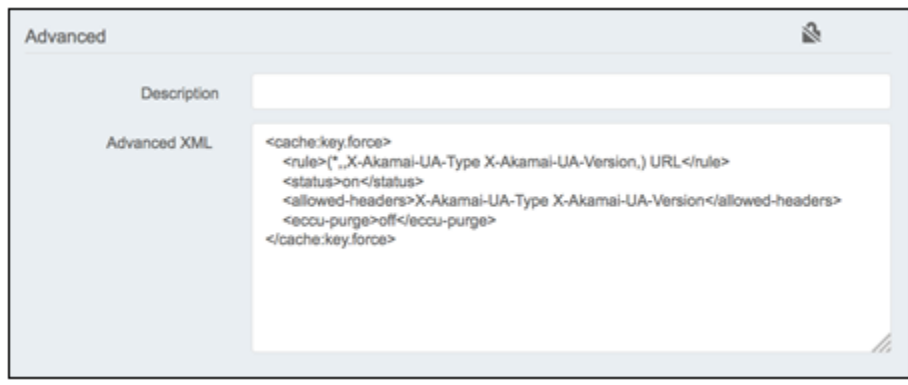

#### **Remove Vary Header**

Remove Vary Header removes the caching of responses that are dependent on the user-agent.

#### **Criteria**

If **Response Header Vary** is one of \*User-Agent\*

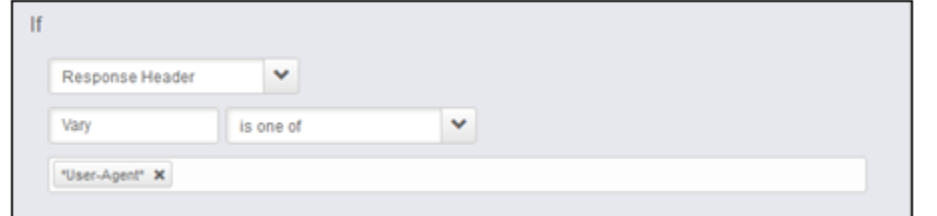

**Remove Vary Header**: should require no change to the default value.

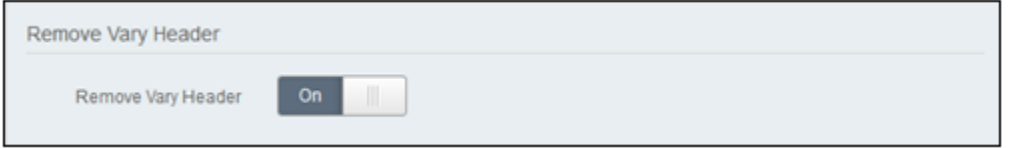

## <span id="page-29-0"></span>**Save the Template Property**

The template property is now complete.

- 1. Click **Save** at the top or bottom of the page. An error banner "Save was successful but there are outstanding validation errors that must be resolved before activating" will be shown.
- 2. Click (**X**) to close the banner.
- 3. Click **Back to Property**.

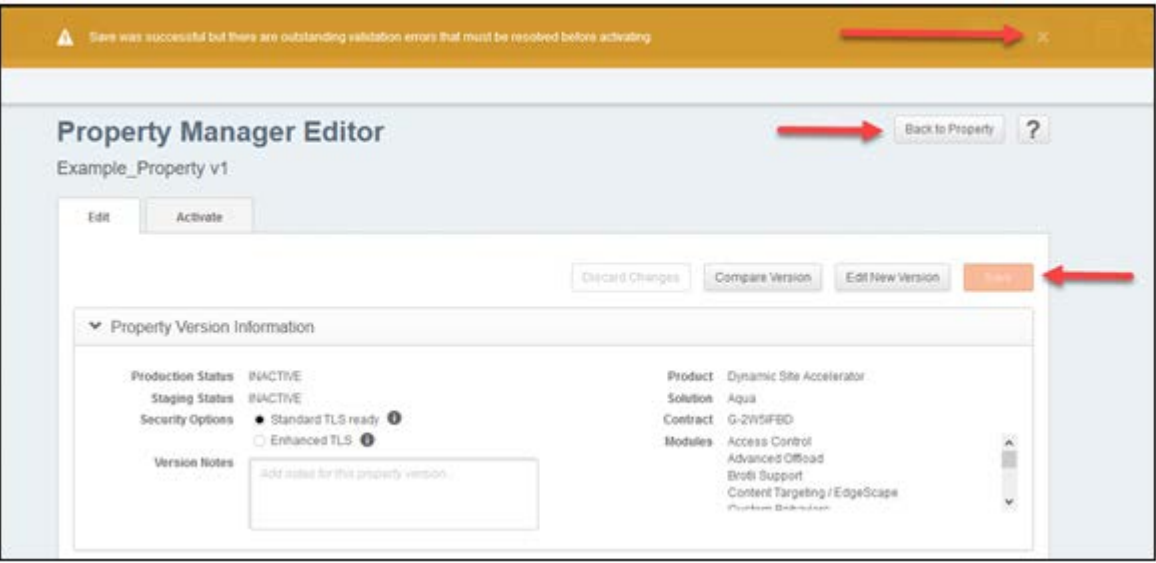

## <span id="page-29-1"></span>**Akamai Property Clone Setup**

Create the property to be used in production by cloning the template.

- 1. Hover over the property named **cpq\_akamai\_new\_site.template** in the Property Group page.
- 2. Click the gear icon in the **Action** column.
- 3. Click **Clone Property**. The Clone Property page opens.

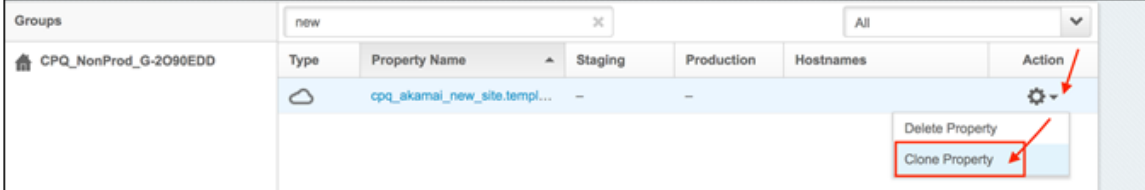

4. Enter a **Property Name**. We recommend you use the vanity domain name so that it's easy to correlate.

5. Click **Clone Property**. The Property Manager Editor page opens.

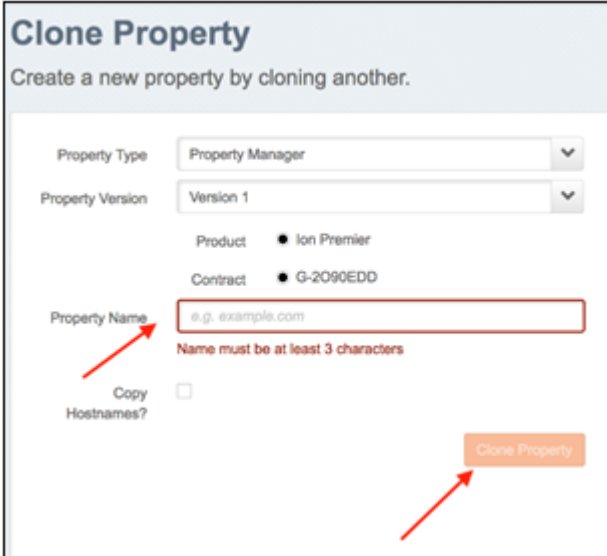

6. Click **Enhanced TLS** for Security Options within the Property Version Information section.

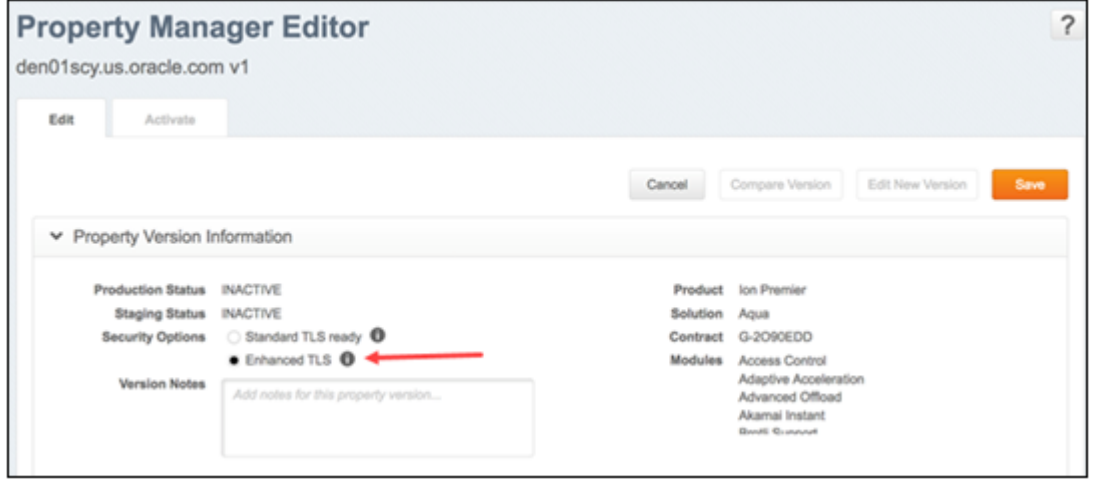

7. In Property Hostnames section, click **Add**. The Step 1: Add Hostnames – Hostnames page opens.

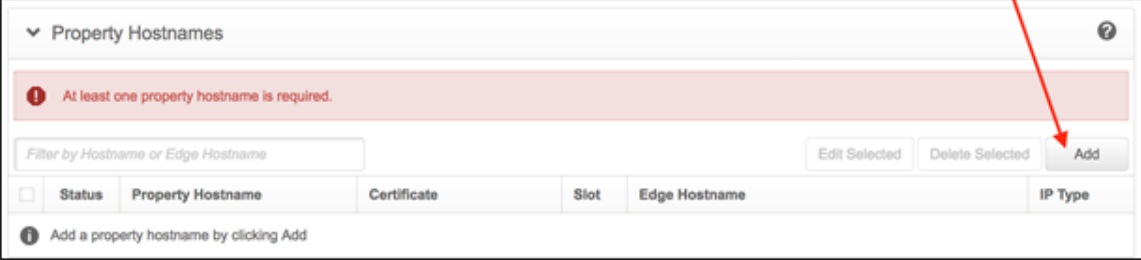

8. Enter the vanity domain name in the **Add Hostname(s)** field.

9. Click **Next**. Step 2: Add Hostnames – IP Version page opens.

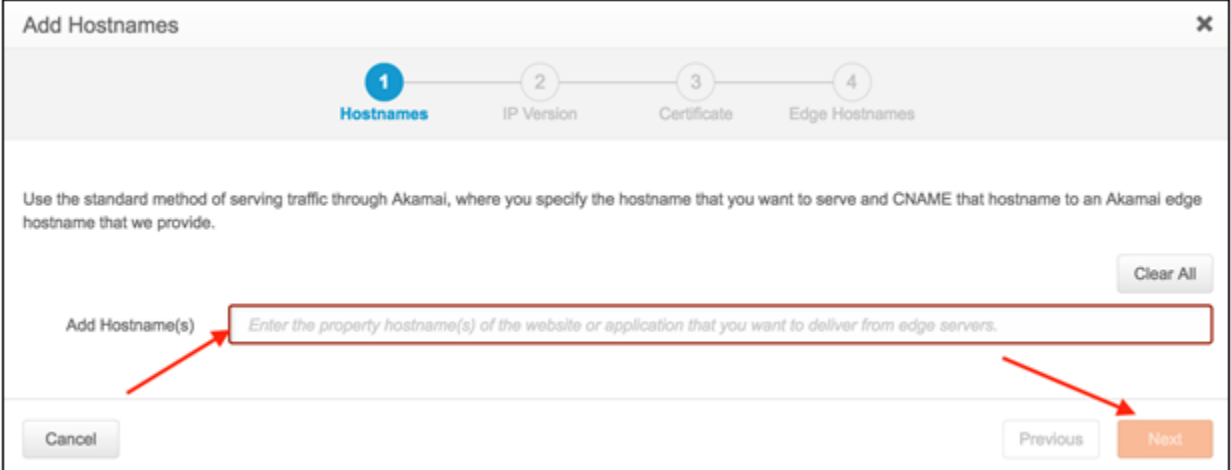

- 10. Select the applicable **IP Version**.
- 11. Click **Next**. The Step 3: Add Hostnames Certificates page opens.

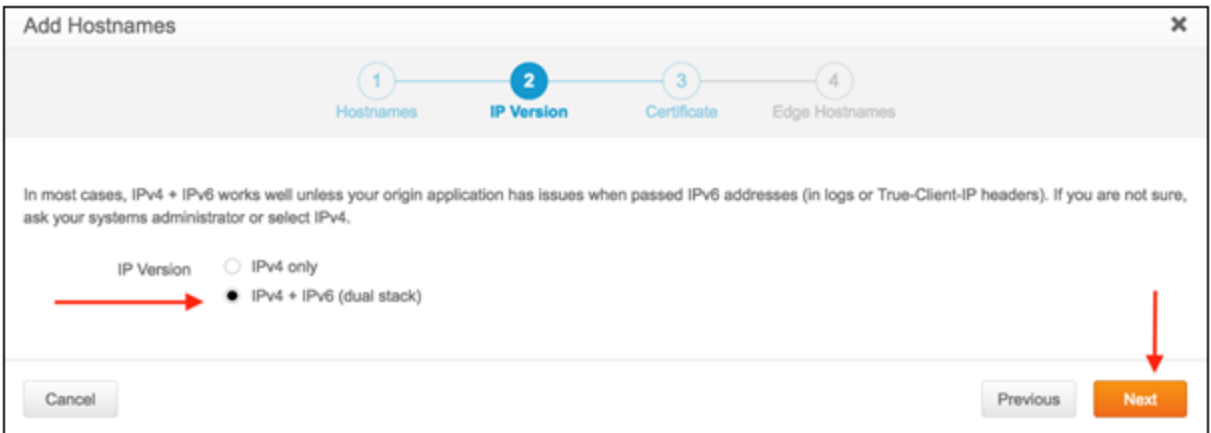

12. Select the vanity domain's certificate in the **Select Certificate** field.

**Note:** Hostname must match the certificate's domain name *exactly*.

13. Click **Next**. The Step 4: Add Hostnames – Edge Hostnames page opens.

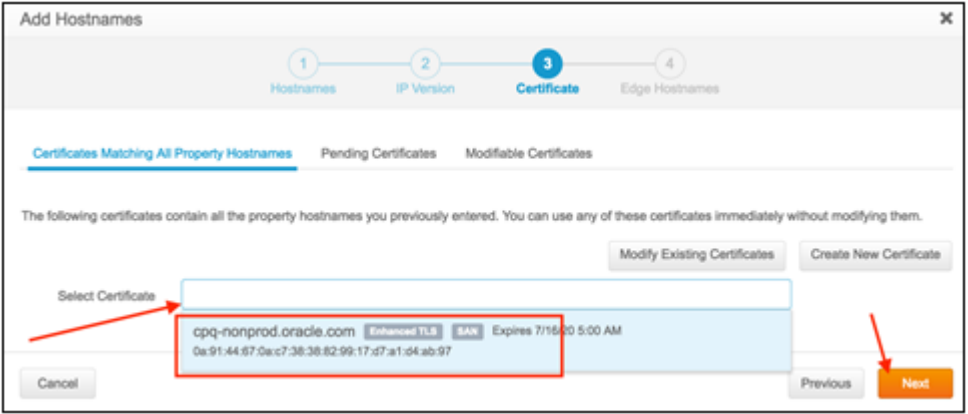

#### 14. Click **Submit**.

**Note:** If the edge hostname is not auto-populated, click on the drop-down and select an edge hostname. The edge hostname should follow the convention <*hostname*>.edgekey.net where <*hostname*> is the vanity domain.

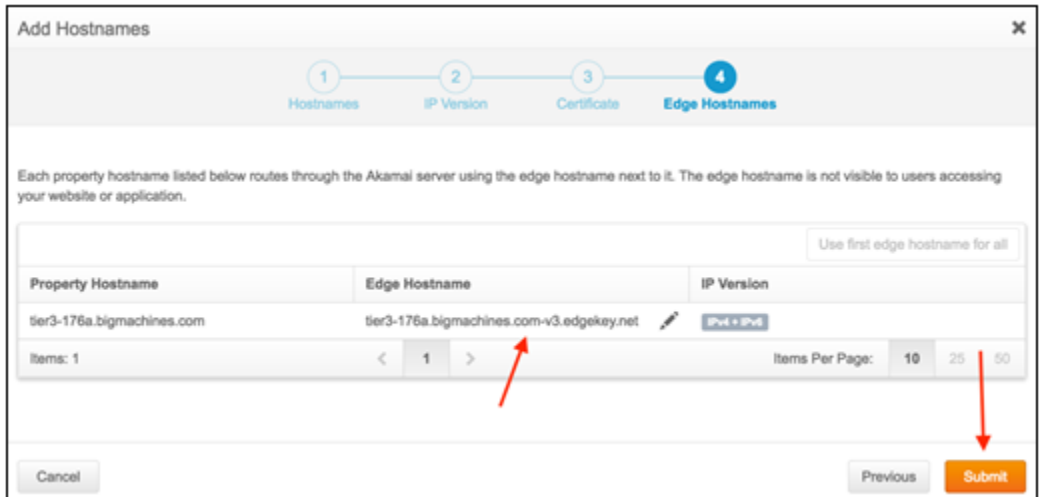

15. You should see a success message. Click **Close**.

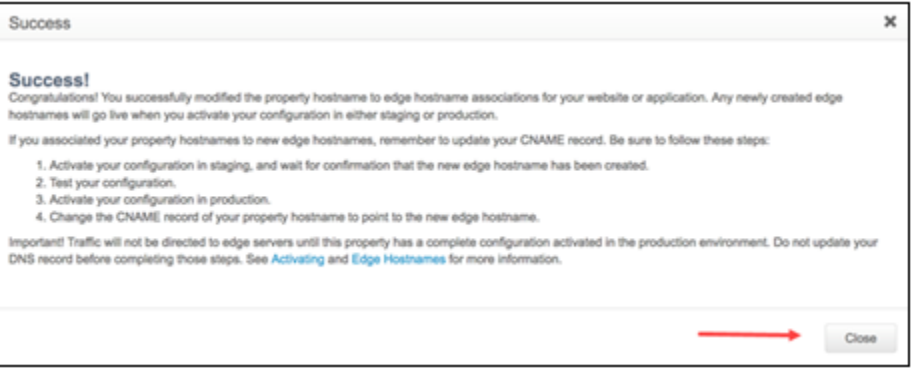

- 16. Navigate to the Property Configuration Settings and click **Default Rule**.
- 17. Set the Origin Server values as follows:
	- − O**rigin Server Hostname**: <Oracle CPQ Hostname i.e. myCompany.bigmachines.com>
	- − **Verification Settings**: Choose Your Own
	- − **Match CN/SAN To**: \*.bigmachines.com

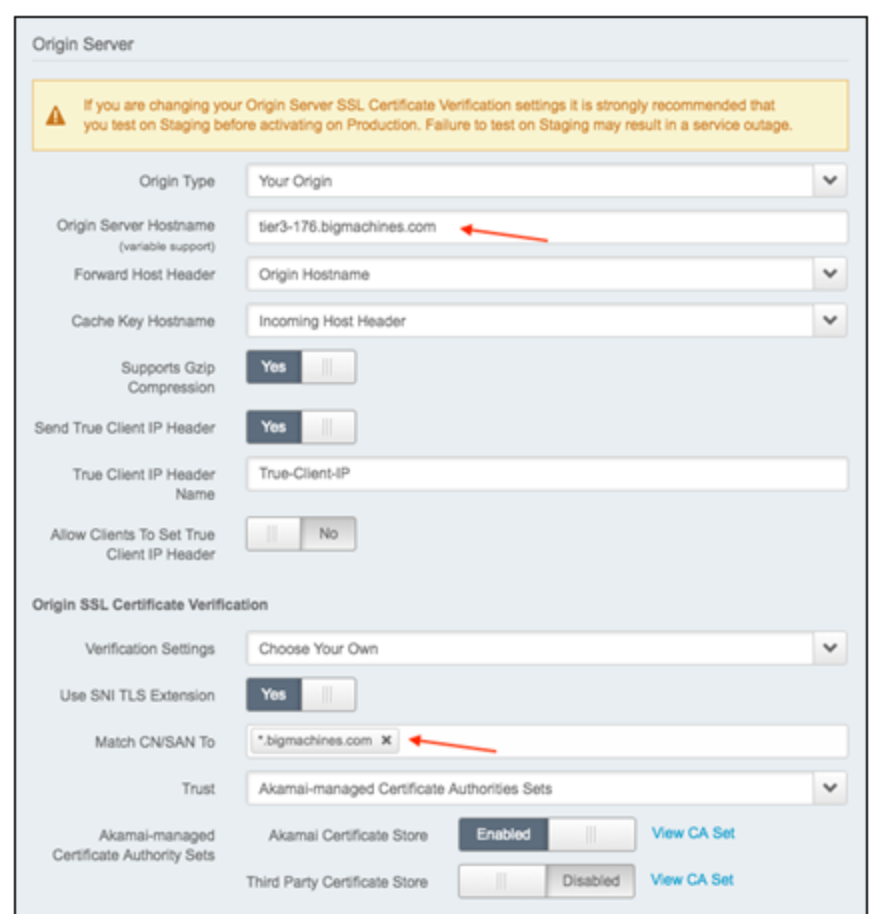

18. In the Content Provider Code section, click **Create new…**.

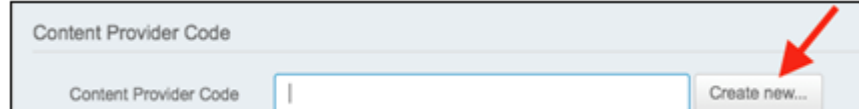

19. You should see a default name (usually the template name). Click **Create**.

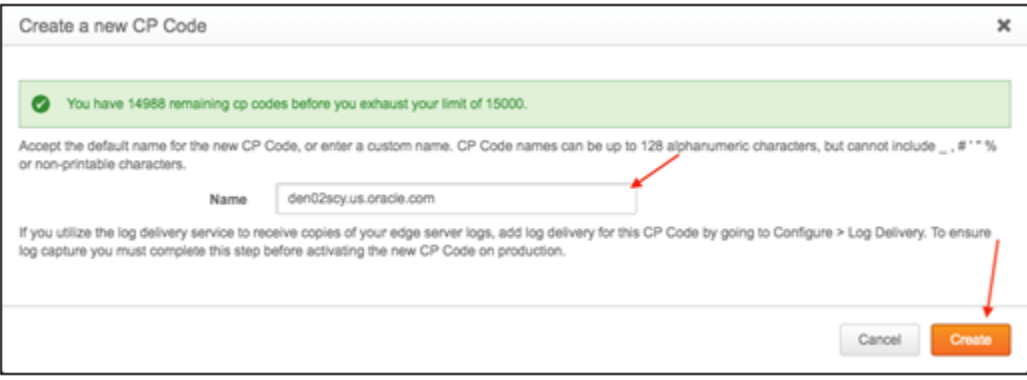

- 20. Navigate to the Property Configuration Settings and click **Image Manager**.
- 21. Click **Create new…** to create a new **Pristine Images CP Code** within the Traffic Settings section.
- 22. Add the suffix **–PristineImg** to the default template name, as specified in step 19.

23. Click **Create**.

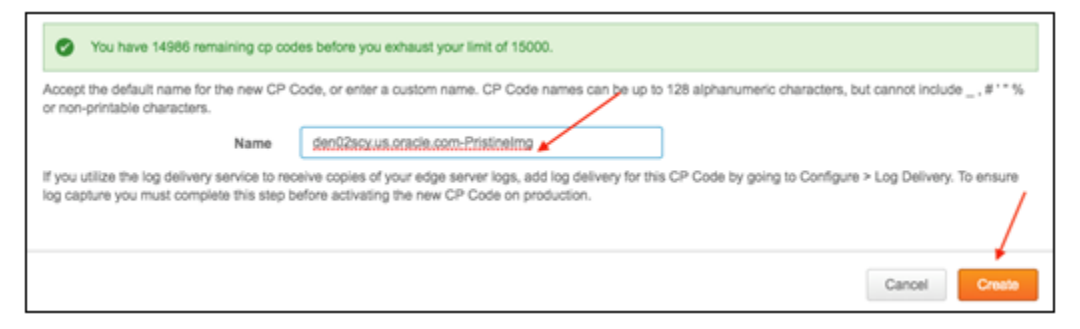

- 24. Click **Create new…** to create a new **Derivative Images CP Code** within the Traffic Settings section.
- 25. Add the suffix **–DerivedImg** to the default template name specified in step 19.
- 26. Click **Create**.

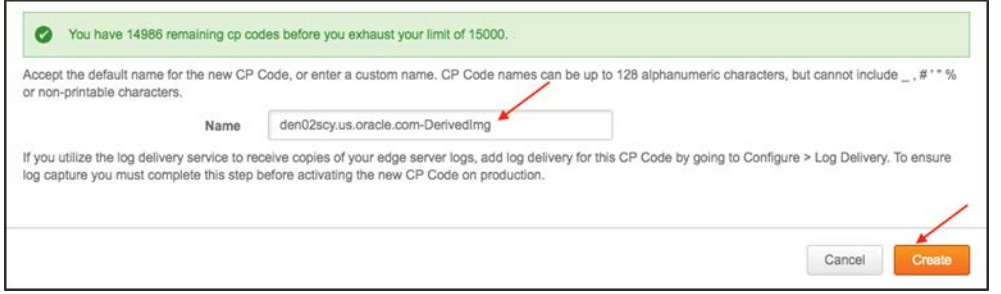

- 27. Click **Save** at the top or bottom of the Property Manager Editor page.
- 28. Once ready for activation, click on the **Activate tab**. Each property file is versioned, and you can only overwrite the highest version that is not activated.

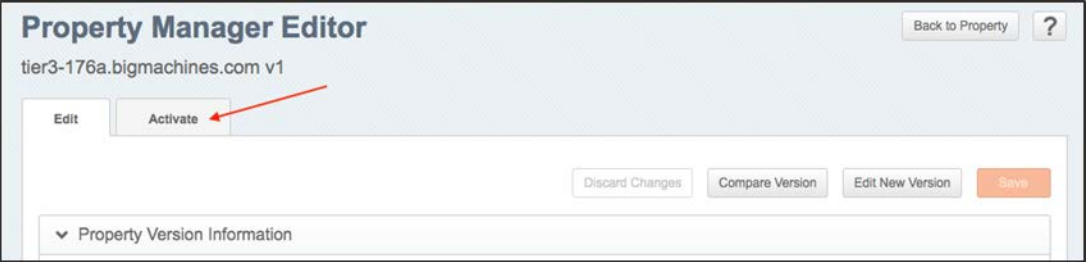

29. Activate the property in the Staging Network by clicking on **Activate v1 on Staging**.

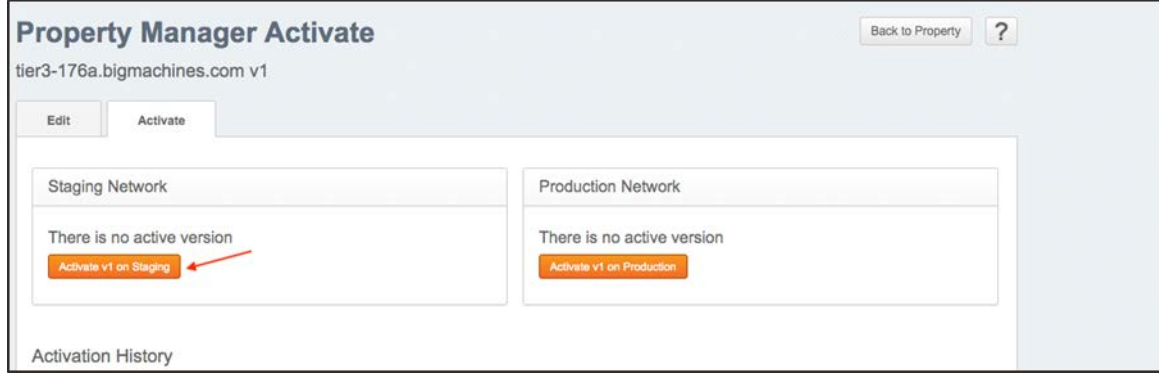

30. (Optional) Add notes as desired.

31. Click **Activate**. A confirmation message displays.

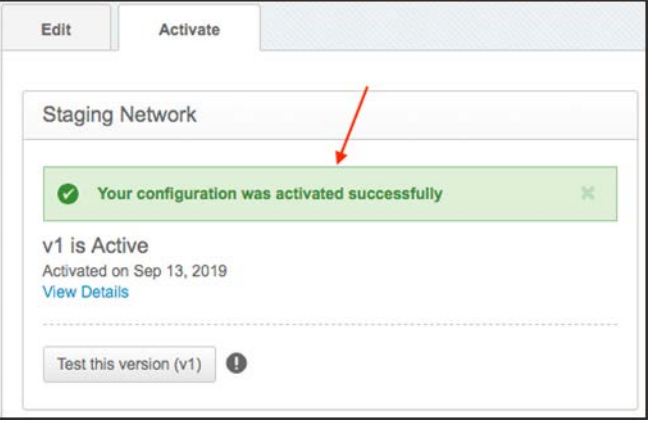

32. Test the site in the staging environment. Se[e Testing in Staging Environment.](#page-35-0) Once all the tests are successful, then proceed to activate the property in production.

## <span id="page-35-0"></span>**Testing in Staging Environment**

When you activate a property to the staging environment, Akamai deploys the property file to its staging network. The staging network can be identified by replacing <hostname>.edgekey.net with <hostname>.edgekey-staging.net.

For example: if the edge hostname is vanity-domain.mySite.com.edgekey.net, then the staging network will be located at vanitydomain.mySite.com.edgekey-staging.net.

Follow the steps described below.

1. In a Windows command window, enter nslookup <hostname>.edgekey-staging.net. The IP Address returned here is an Akamai Staging Network edge server that will have the new configuration deployed.

#### **Example**:

```
nslookup vanity-domain.mySite.com.edgekey-staging.net
Non-authoritative answer:
Name: e36883.dscb.akamaiedge-staging.net
Addresses: 2600:1407:21:383::9013
          2600:1407:21:380::9013
          23.50.52.35
          23.50.52.32
Aliases: vanity-domain.mySite.com.edgekey-staging.net
Address: 23.206.156.158 <====== Resolved Staging Edge Server
```
2. Create a new /etc/hosts entry on your local server/workstation, for example:

23.206.156.158 vanity-domain.mySite.com.edgekey-staging.net.

#### <span id="page-35-1"></span>**EDIT HOSTS FILE**

#### **Windows 7 or higher:**

- 1. Click **Start** -> **All Programs** -> **Accessories**
- 2. Right-click **Notepad** and select **Run** as administrator.
- 3. Click **Continue** on the "Windows needs your permission" UAC window.
- 4. When Notepad opens, click **File -> Open**
- 5. In the filename field, type c:\Windows\System32\Drivers\etc\hosts.
- 6. Click **Open**.
- 7. Add the line specified on step 2 above.
- 8. Save and Exit.

#### **MAC/Linux**

- 1. Open a terminal.
- 2. Type sudo vi /etc/hosts.
- 3. Enter required password.
- 4. Add the line specified on step 2 above.
- 5. Save and Exit (:wq).

## <span id="page-36-0"></span>**DNS Change**

1. Add a new CNAME record to the hostname DNS entry, to point the vanity domain name to the Akamai edge server that is configured in the property.

**Example**: vanity-domain.mySite.com CNAME to vanity-domain.mySite.com.edgekey.net

2. Run a dig command to verify the DNS routing.

## <span id="page-36-1"></span>**PURGING AKAMAI CACHE**

Akamai cache needs to be cleared whenever a property is activated.

To purge Akamai cache, perform the following steps:

- 1. In the Akamai Control Center, navigate to **≡ → Purge cache**. The Fast Purge page opens.
- 2. Select **CP Codes** for Purge content by.
- 3. In the search field, enter the hostname to filter the list.
- 4. Click in the Select All check box to select all CP Codes from the filtered list.

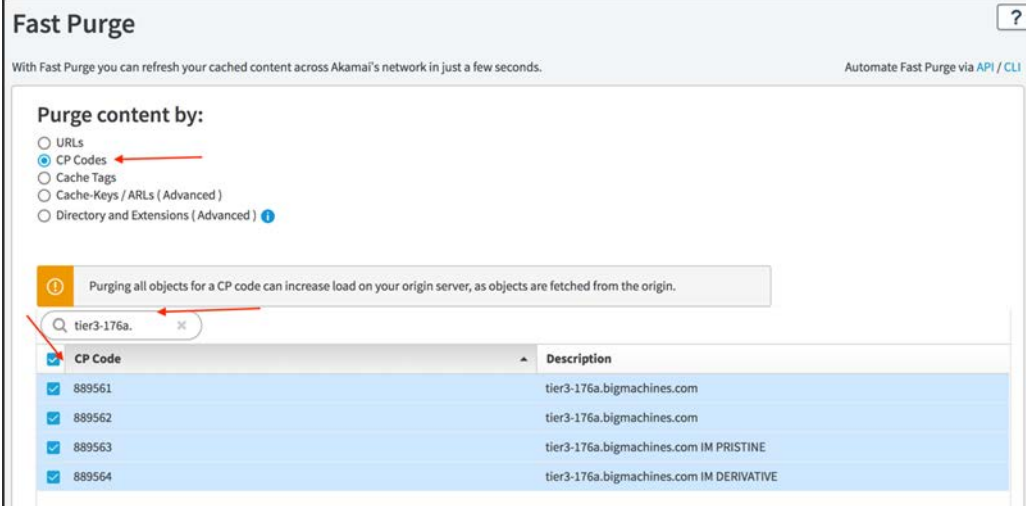

- 5. Depending on the need, set the Current Network to either **Production** or **Staging**.
- 6. Set the Purge Method to **Invalidate**.

7. Click **Submit Purge**. This action will take a couple of seconds to complete.

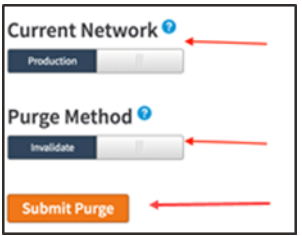

## <span id="page-37-0"></span>**DEACTIVATION AND ACTIVATION OF PROPERTY**

To deactivate or activate a property, perform the following steps:

- 1. Hover over the property to be deactivated/activated in the Property Group page.
- 2. Click the gear icon in the **Action** column.
- 3. Click on the **Activate** or **Deactivate** action.

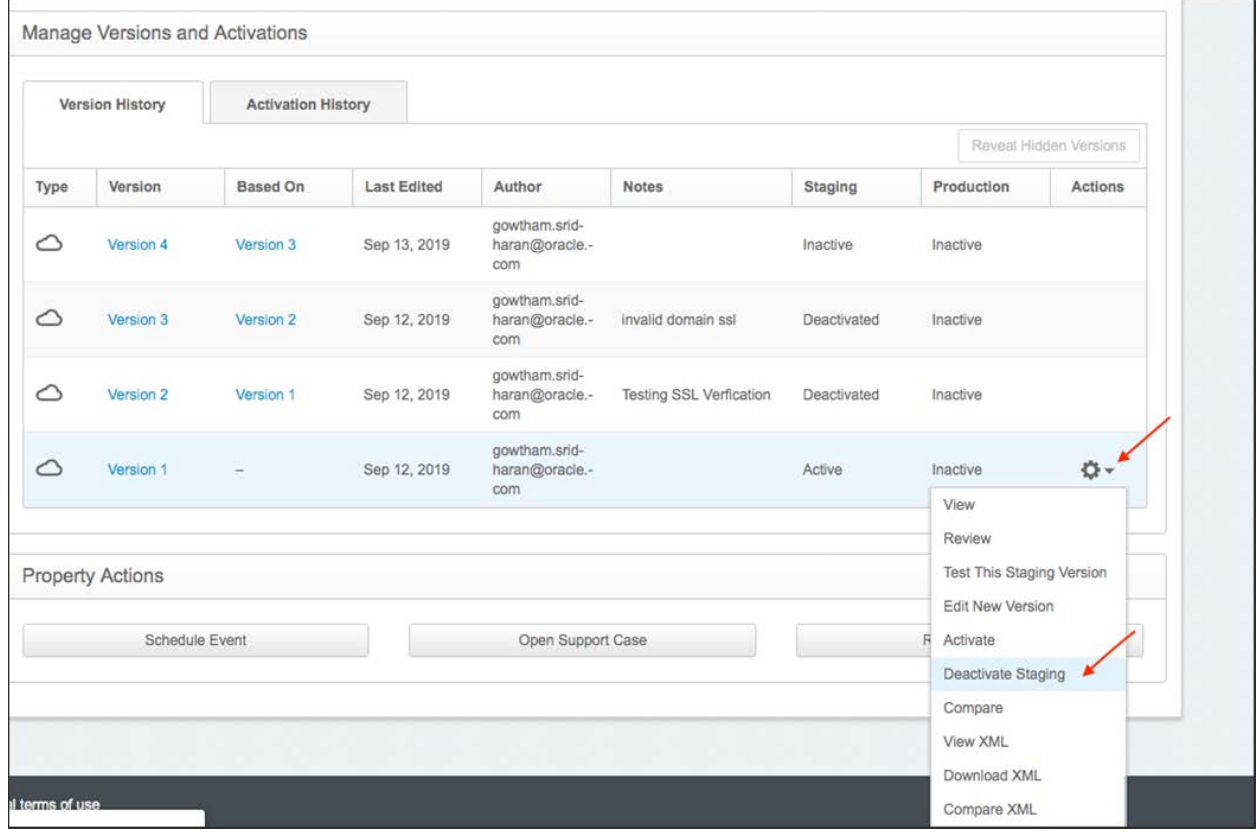

## <span id="page-37-1"></span>**HANDLING SITE CHANGES**

Whenever the static content changes in the CPQ Site, the Akamai will refresh its cache based on the rule "Static Content" in the Akamai property. Currently it will refresh after one day. If cache needs to refresh sooner, then it needs to be purged manually. Refer to [Purging Akamai Cache.](#page-36-1)

The static content can change in many ways. Below are example scenarios:

- CPQ Admins can change the static content.
- A fix/patch can be applied.
- The Site can be upgraded during the release window.

## <span id="page-38-0"></span>**TROUBLESHOOTING**

If the Akamai setup causes an issue, the Akamai server will send an error string. Use this string as a starting point for troubleshooting. For example, end users/clients will see errors similar to: **Reference #9.6f321cb8.1568339219.1181952b**.

To troubleshoot Akamai error strings, perform the following steps:

- 1. Copy the Reference # from the error page.
- 2. In the Akamai Control Center, navigate to **≡ → Support → Diagnostic Tools**. The Diagnostic Tools page opens.

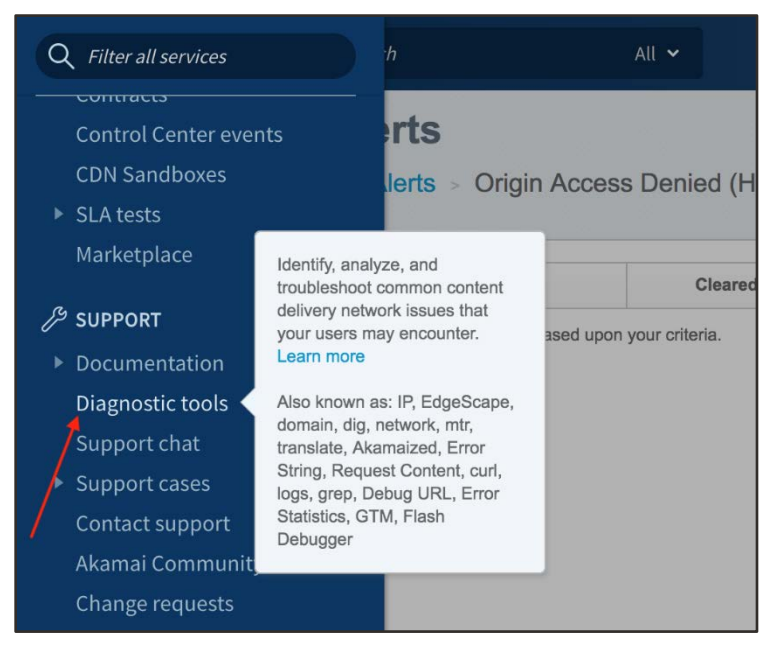

3. Click **Translate Error String** under Service Debugging Tools.

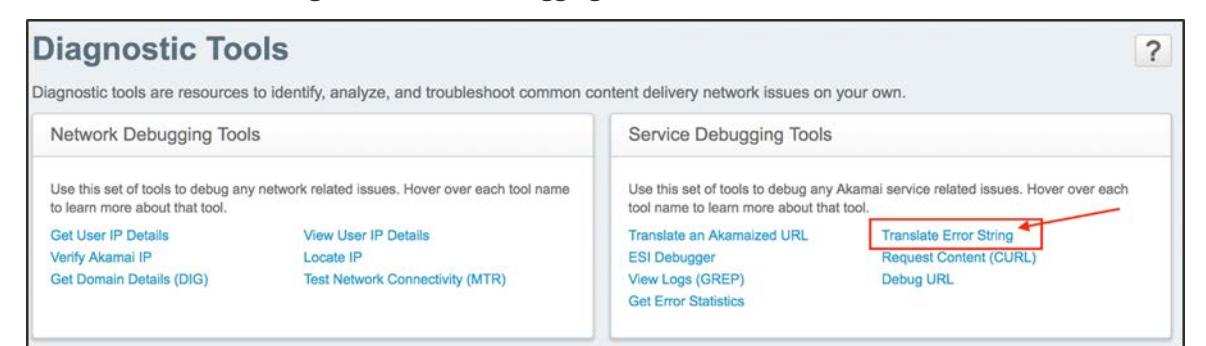

- 4. Past the error number (only include the string that follows the #) that was copied in step 1 into the Error string field.
- 5. Click **Submit**.

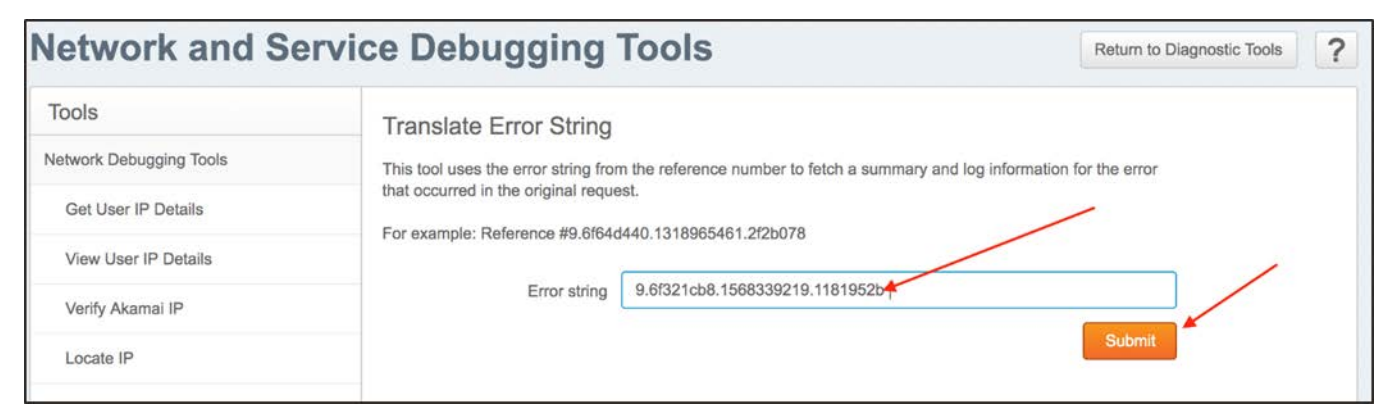

Results are shown in **Summary** and **Error Logs** tabs that you can use for analysis.

6. Click **Download Results** to save a local copy of the results.

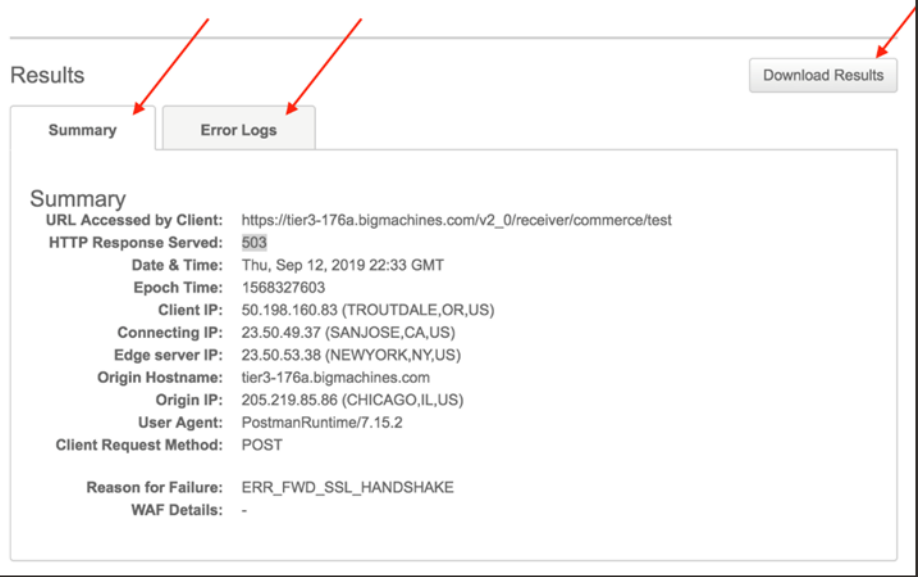

### <span id="page-39-0"></span>**LOG DELIVERY SERVICE**

The Akamai Log Delivery Service (LDS) provides server logs through log delivery service.

Akamai's infrastructure is constantly gathering log entries from thousands of edge servers around the world. LDS creates a copy of these logs and delivers them based on a predetermined schedule.

**Note:** Log delivery usually takes a day or two from the date of setup.

To set up the Akamai Log Delivery Service, perform the following steps:

1. In the Akamai Control Center, navigate to **≡ → Common Services → Log delivery**.

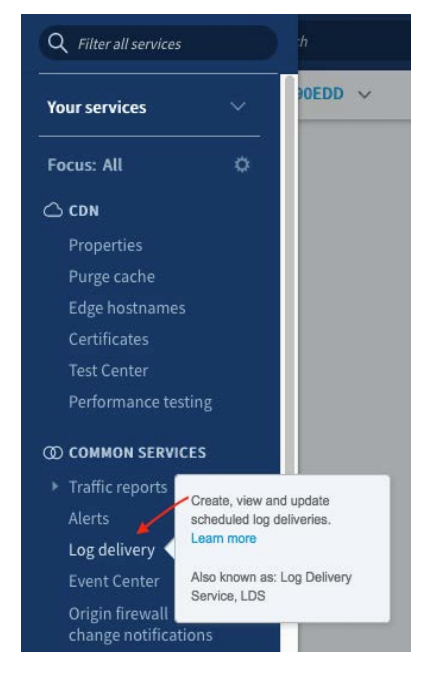

2. Click in the filter in the Delivery tab of the in the Log Delivery Service page.

3. Enter a CP Code to filter.

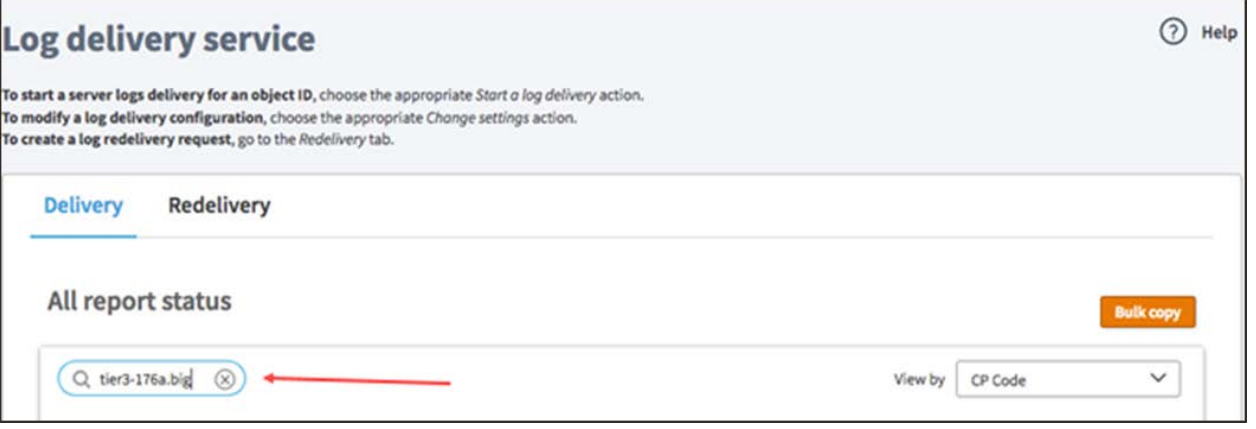

4. In the Action column, click on ⋯ **→ Start a log delivery → New**. The Step 1: Create a Configuration – Log configuration page opens.

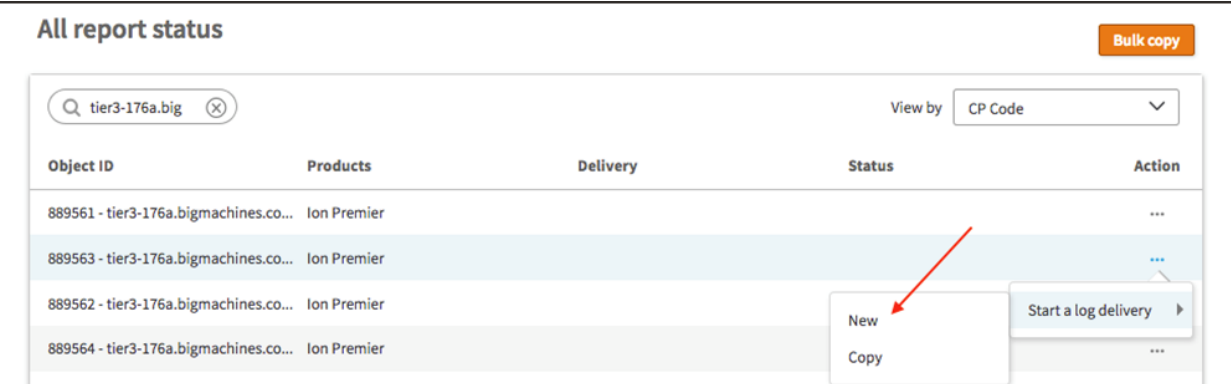

- 5. Enter the date from when log entries need to be captured in the **Start date** field.
- 6. Select the **Indefinite end date** checkbox.
- 7. Select **combined** in the Log Format drop-down.
- 8. Enter a string to be the first token in the log filename, such as the domain name, for the **Log Identifier String**. For Pristine and Derived, use <domainname>–PristineImg, <domainname>–DerivedImg respectively.
- 9. Select **Aggregate by log arrival time** for the Aggregate Type.
- 10. Select the frequency desired from the **Delivery frequency** drop-down. Every 1 hour is a good selection to start with.

11. Click **Next**. Step 2: Create a Configuration - Delivery page opens.

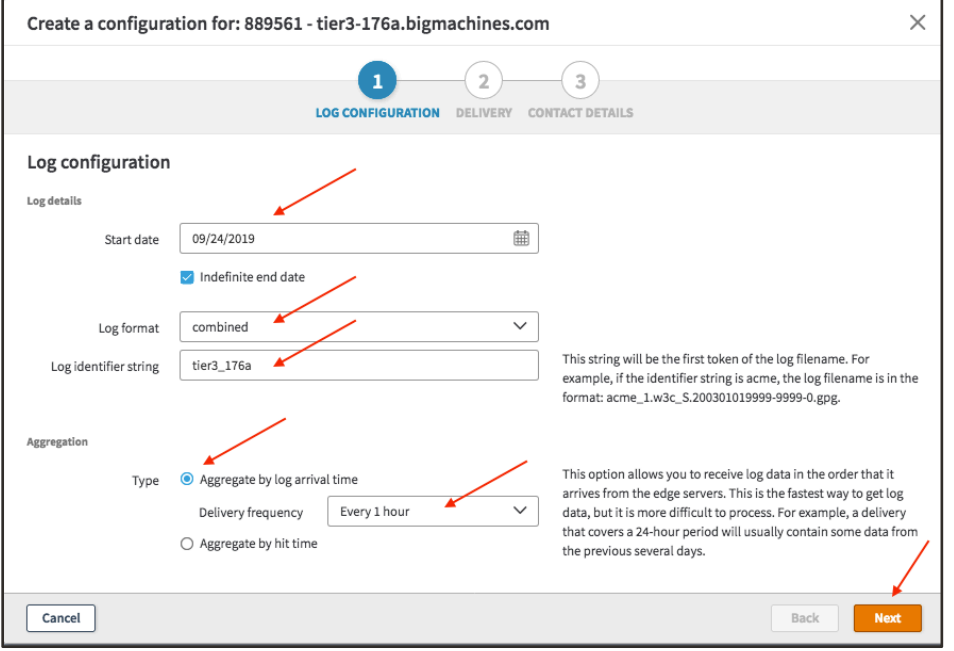

- 12. Select **FTP** for the Delivery Type.
- 13. Enter **<your SFTP server>** in the Machine field.
- 14. Enter **<your SFTP username>** in the Login field.
- 15. Enter **< your SFTP password>** in the Password field.
- 16. Enter the directory for the logs, such as akamai\_logs/<hostname>/ in the Directory field. Ensure the directory structure accurately indicates the hostname for the relevant logs.
- 17. Select the **Secure via Secure FTP** checkbox.
- 18. Select **2 MB (approx. 12 MB uncompressed logs)** in the Approximate message size drop-down. You may increase the size, if necessary.
- 19. Select **GZIP** in the Encoding drop-down.
- 20. Click **Next**. The Step 3: Create a configuration Contact Details page opens.

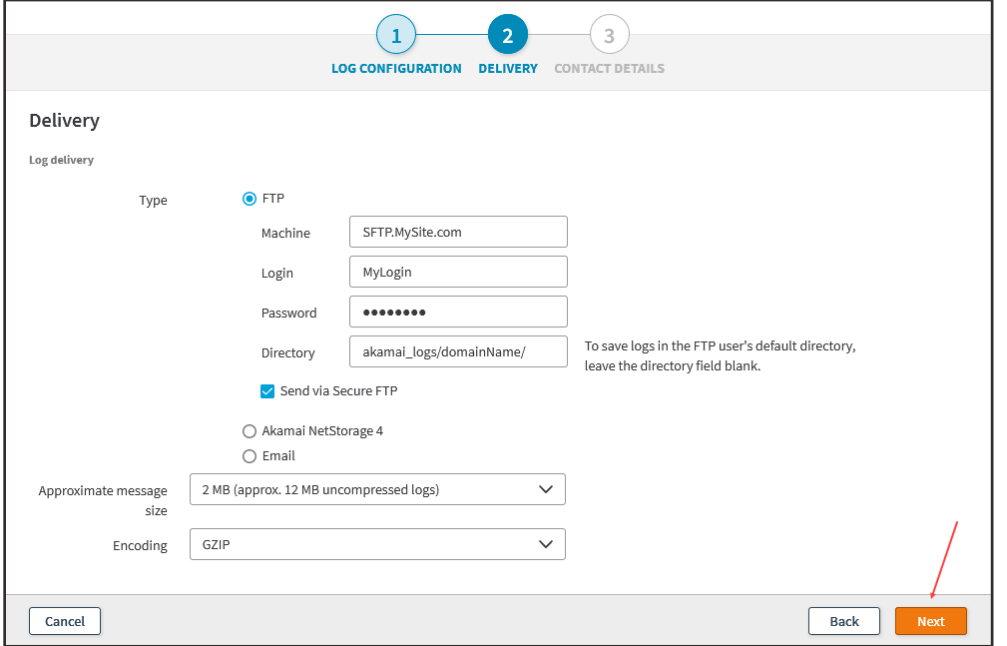

- 21. Enter the email addresses for delivery of the logs. The specified email accounts will also receive alerts if logs are not delivered.
- 22. Click **Finish**.

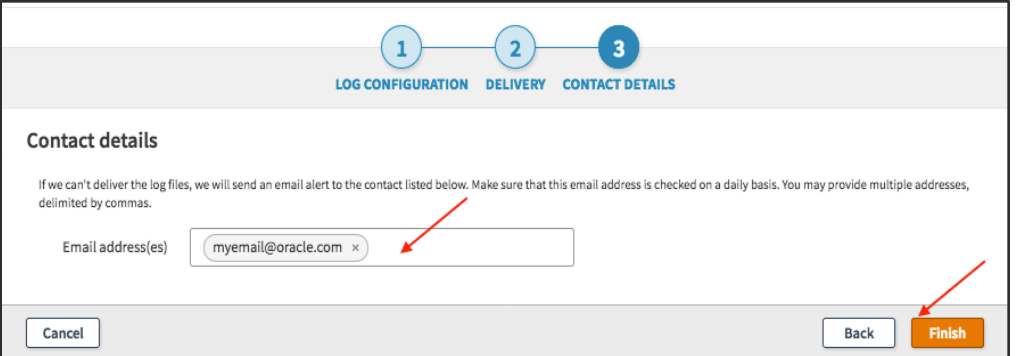

23. Navigate back to the Log delivery service and confirm that the status is **Active**.

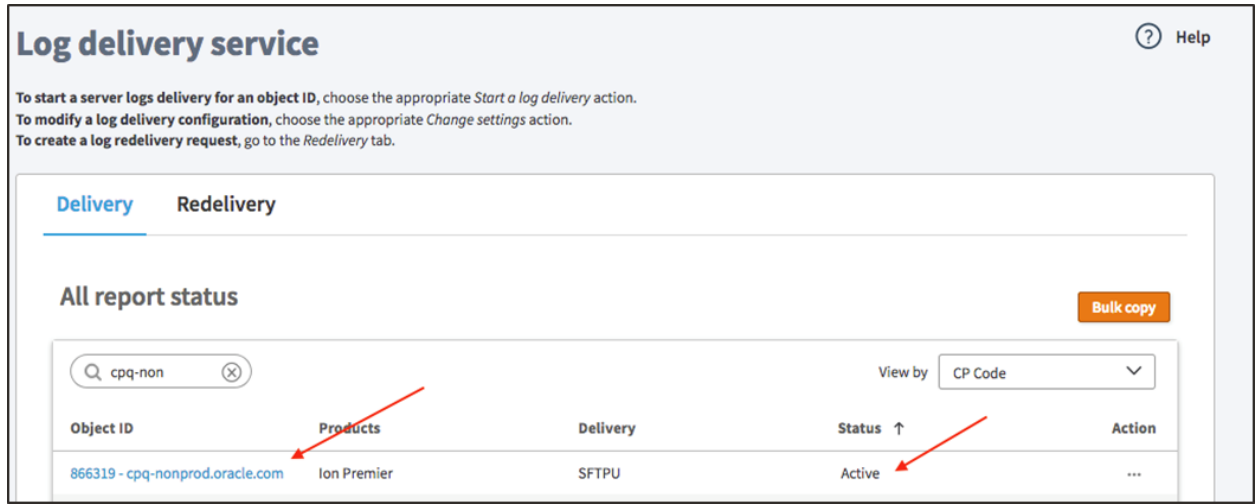

24. Repeat these steps for the other two CP Codes (Pristinelmg and DerivedImg) with the appropriate log identifier strings.

#### **CONNECT WITH US**

Call +1.800.ORACLE1 or visit oracle.com. Outside North America, find your local office at oracle.com/contact.

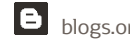

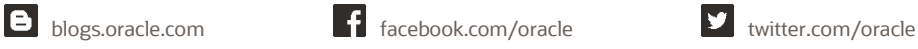

Copyright © 2020 Oracle and/or its affiliates. All rights reserved.

This software and related documentation are provided under a license agreement containing restrictions on use and disclosure and are protected by intellectual property laws. Except as expressly permitted in your license agreement or allowed by law, you may not use, copy, reproduce, translate, broadcast, modify, license, transmit, distribute, exhibit, perform, publish, or display any part, in any form, or by any means. Reverse engineering, disassembly, or decompilation of this software, unless required by law for interoperability, is prohibited.

The information contained herein is subject to change without notice and is not warranted to be error-free. If you find any errors, please report them to us in writing.

If this is software or related documentation that is delivered to the U.S. Government or anyone licensing it on behalf of the U.S. Government, then the following notice is applicable:

U.S. GOVERNMENT END USERS: Oracle programs, including any operating system, integrated software, any programs installed on the hardware, and/or documentation, delivered to U.S. Government end users are "commercial computer software" pursuant to the applicable Federal Acquisition Regulation and agency-specific supplemental regulations. As such, use, duplication, disclosure, modification, and adaptation of the programs, including any operating system, integrated software, any programs installed on the hardware, and/or documentation, shall be subject to license terms and license restrictions applicable to the programs. No other rights are granted to the U.S. Government.

This software or hardware is developed for general use in a variety of information management applications. It is not developed or intended for use in any inherently dangerous applications, including applications that may create a risk of personal injury. If you use this software or hardware in dangerous applications, then you shall be responsible to take all appropriate fail-safe, backup, redundancy, and other measures to ensure its safe use.

Oracle Corporation and its affiliates disclaim any liability for any damages caused by use of this software or hardware in dangerous applications. Oracle and Java are registered trademarks of Oracle and/or its affiliates. Other names may be trademarks of their respective owners.

Intel and Intel Xeon are trademarks or registered trademarks of Intel Corporation. All SPARC trademarks are used under license and are trademarks or registered trademarks of SPARC International, Inc. AMD, Opteron, the AMD logo, and the AMD Opteron logo are trademarks or registered trademarks of Advanced Micro Devices. UNIX is a registered trademark of The Open Group.

This software or hardware and documentation may provide access to or information about content, products, and services from third parties. Oracle Corporation and its affiliates are not responsible for and expressly disclaim all warranties of any kind with respect to third-party content, products, and services unless otherwise set forth in an applicable agreement between you and Oracle. Oracle Corporation and its affiliates will not be responsible for any loss, costs, or damages incurred due to your access to or use of third-party content, products, or services, except as set forth in an applicable agreement between you and Oracle.